# WEBS-35C1

# Fan-less Embedded System

AS5-3460

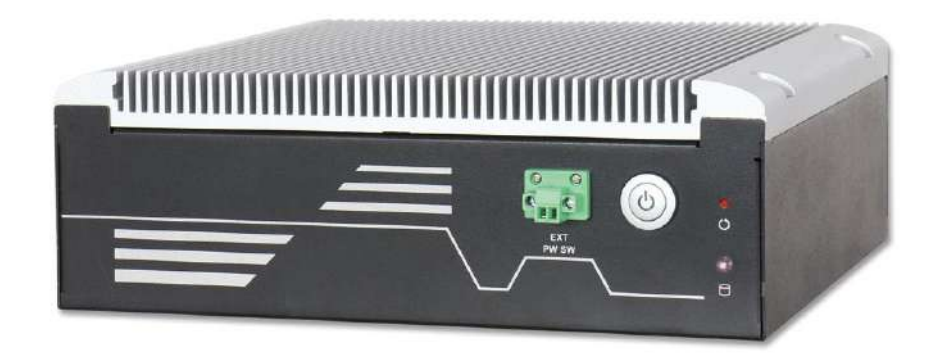

# User's Manual

Version 1.0

Copyright © Portwell, Inc., 2017. All rights reserved. All other brand names are registered trademarks of their respective owners.

## **Table of Contents**

#### **How to Use This Manual**

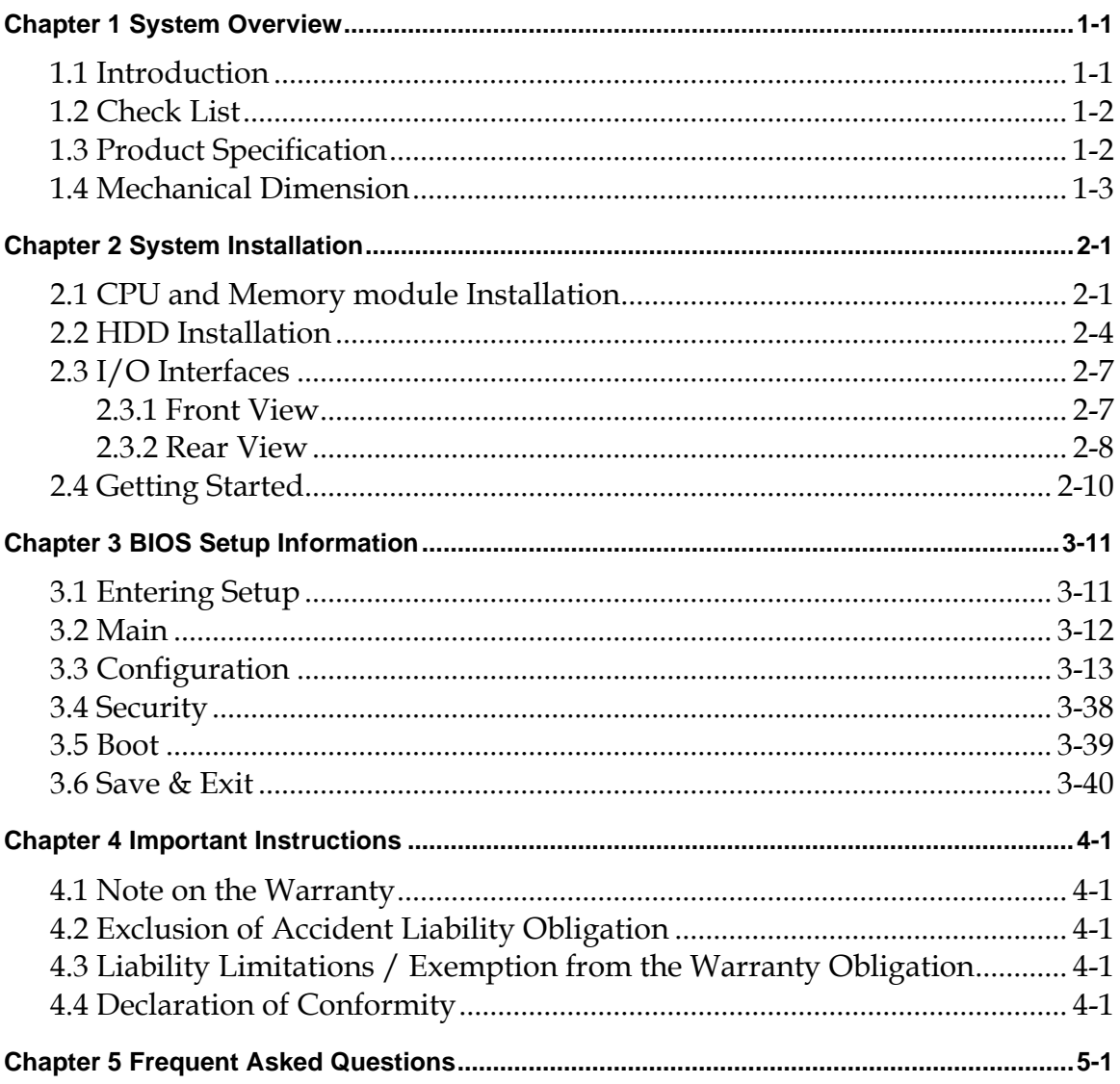

## **How to Use This Manual**

The manual describes how to configure your WEBS-35C1 system to meet various operating requirements. It is divided into four chapters, with each chapter addressing a basic concept and operation of Fan-less Embedded System.

**Chapter 1: System Overview.** Present what you have in the box and give you an overview of the product specifications and basic system architecture for this fan-less embedded system.

**Chapter 2: System Installation.** Show the definitions and locations of all the interfaces and describe a proper installation guide so that you can easily configure your system.

**Chapter 3: BIOS Setup Information.** Specify the meaning of each setup parameters, how to get advanced BIOS performance and update new BIOS. In addition, POST checkpoint list will give users some guidelines of trouble-shooting.

**Chapter 4: Important Instructions.** Indicate some instructions which must be carefully followed when the fan-less embedded system is used.

The content of this manual is subject to change without prior notice. These changes will be incorporated in new editions of the document. The vendor may make supplement or change in the products described in this document at any time.

## **Revision History**

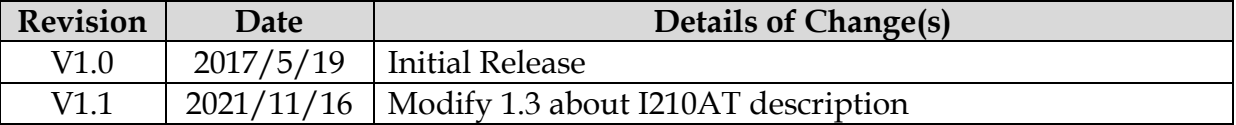

## <span id="page-3-0"></span>**Chapter 1 System Overview**

#### <span id="page-3-1"></span>**1.1 Introduction**

Portwell announces WEBS-35C1, a high performance fan-less Box PC. Powered by the 6th generation Intel Core processor (formerly codenamed Skylake-S) with integrated Intel Gen9 graphics engine, the WEBS-35C1 system supports high-resolution triple-display output, serving as an ideal platform for performance and graphics-demanding applications.

Portwell's WEBS-35C1 is designed to be power-optimized and value-optimized. Instead of adopting a mobile CPU like a traditional embedded system, WEBS-35C1 utilizes a 35W Intel desktop CPU and Intel Q170 chipset, which is more economical compared to its mobile counterpart and provides great efficacy as well as low power consumption; this makes WEBS-35C1 not only competitive but outstanding in the market. The system further takes advantage of the 6th generation Intel Core processor technologies supporting dual-channel DDR4 memory up to 32GB.

Furthermore, the WEBS-35C1 Box PC includes rich I/O interfaces and fast connectivity with three independent display (DisplayPort/HDMI/VGA) interfaces with resolution up to 4K, two Gigabit Ethernet ports, two RS-232/422/485 ports, four RS-232 ports, two USB 2.0 and four USB 3.0 ports, one 8 bits GPIO port, and Mic-in/Line-in/Line-out. Optional wireless, 3G or LTE modules can be added via a Mini PCIe slot or M.2 socket.

The rugged, fan-less design makes the WEBS-35C1 durable in harsh environment applications, such as factory automation and industrial automation. Portwell's WEBS-35C1 has already passed a vibration test of 5Grms/ 5~500Hz and a shock test of 50G, assuring its solidity and reliability.

In addition, the system accepts a wide input voltage range from 12V to 36V. This power-source flexibility enables product usage in a variety of situations. Moreover, the WEBS-35C1 is more than a robust and dependable embedded system with high performance and graphics efficacy, its stylish mechanical design enhances the system's artistry. Potential applications include kiosk, intelligent digital security, IVI, factory automation and surveillance applications, and many more.

## <span id="page-4-0"></span>**1.2 Check List**

The WEBS-35C1 package should cover the following basic items:

- ✓ One WEBS-35C1 Fan-less Embedded System
- One Wall Mount Kit
- ✓ Other Accessories

If any of these items is damaged or missing, please contact your vendor and keep all packing materials for future replacement and maintenance.

## <span id="page-4-1"></span>**1.3 Product Specification**

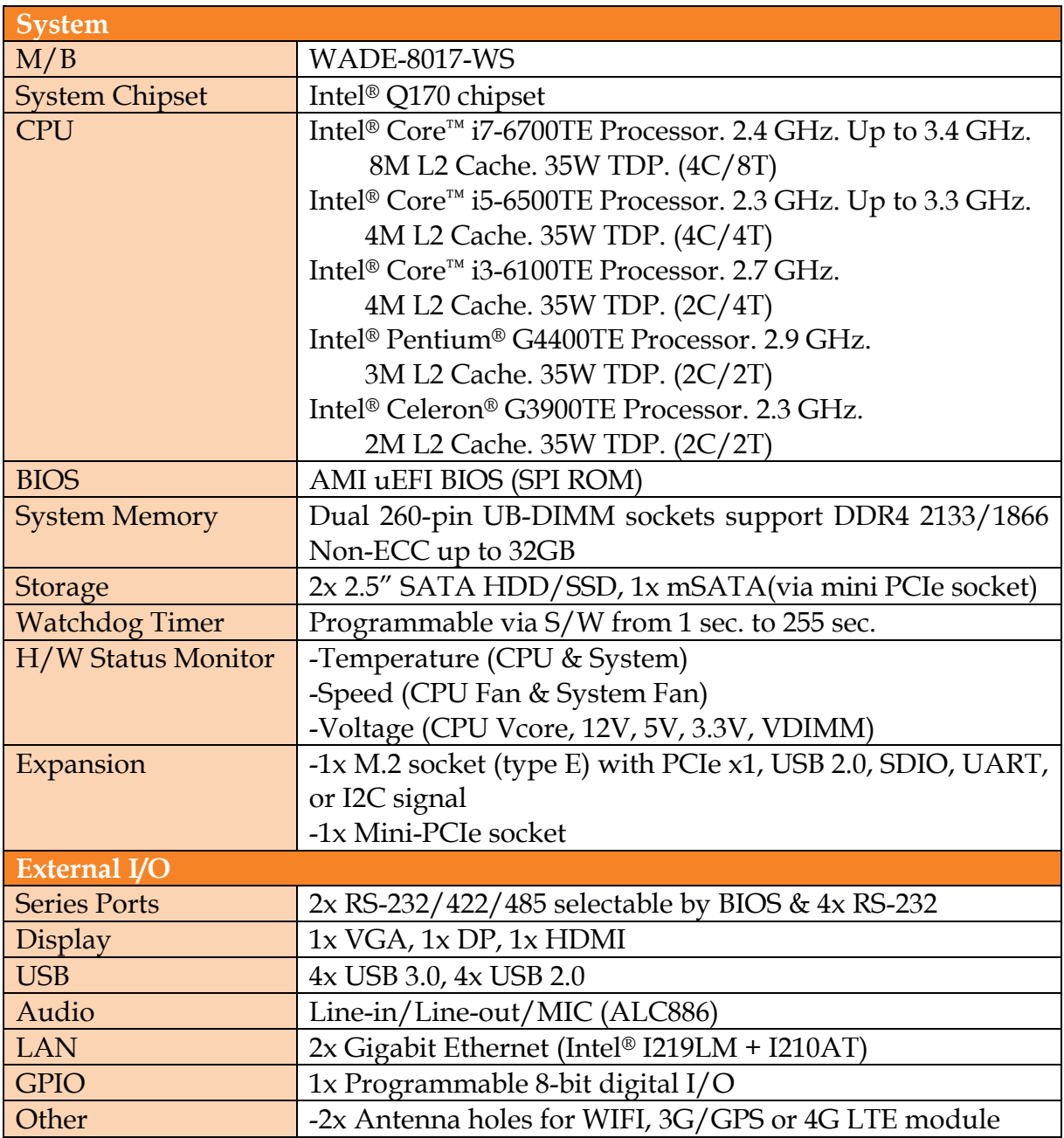

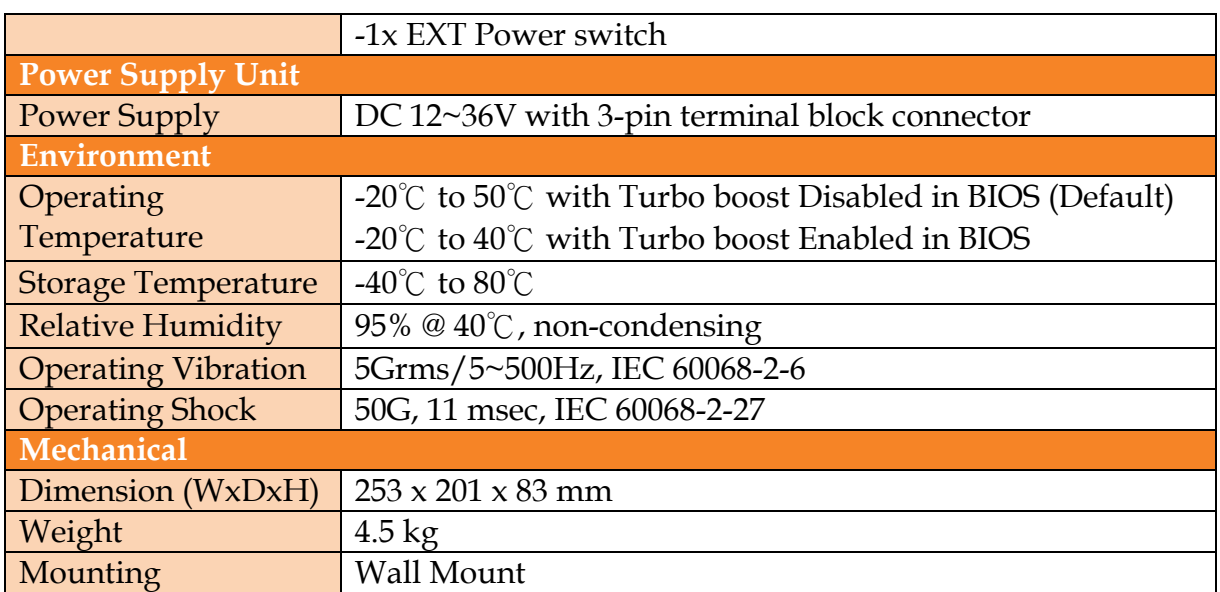

## <span id="page-5-0"></span>**1.4 Mechanical Dimension**

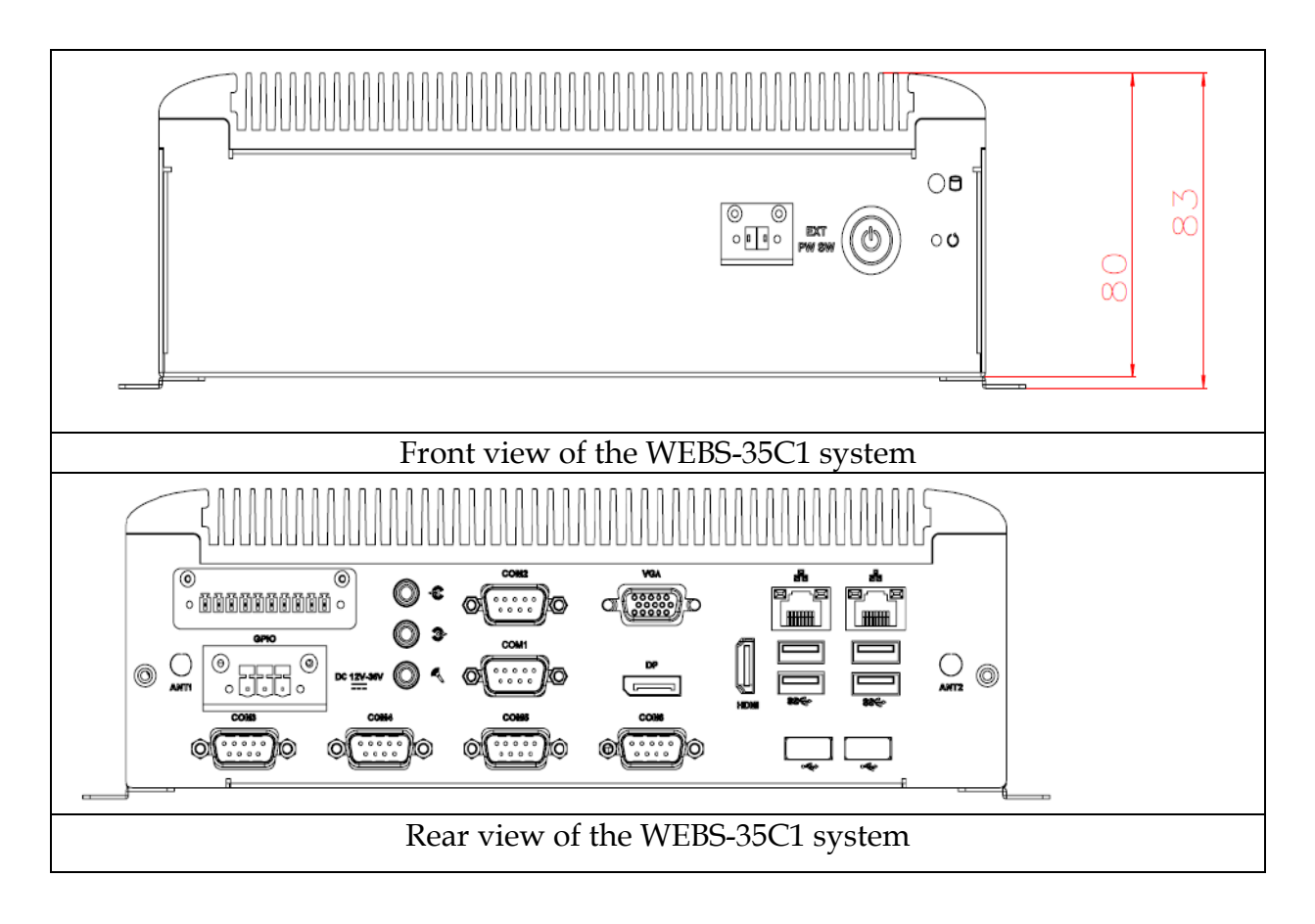

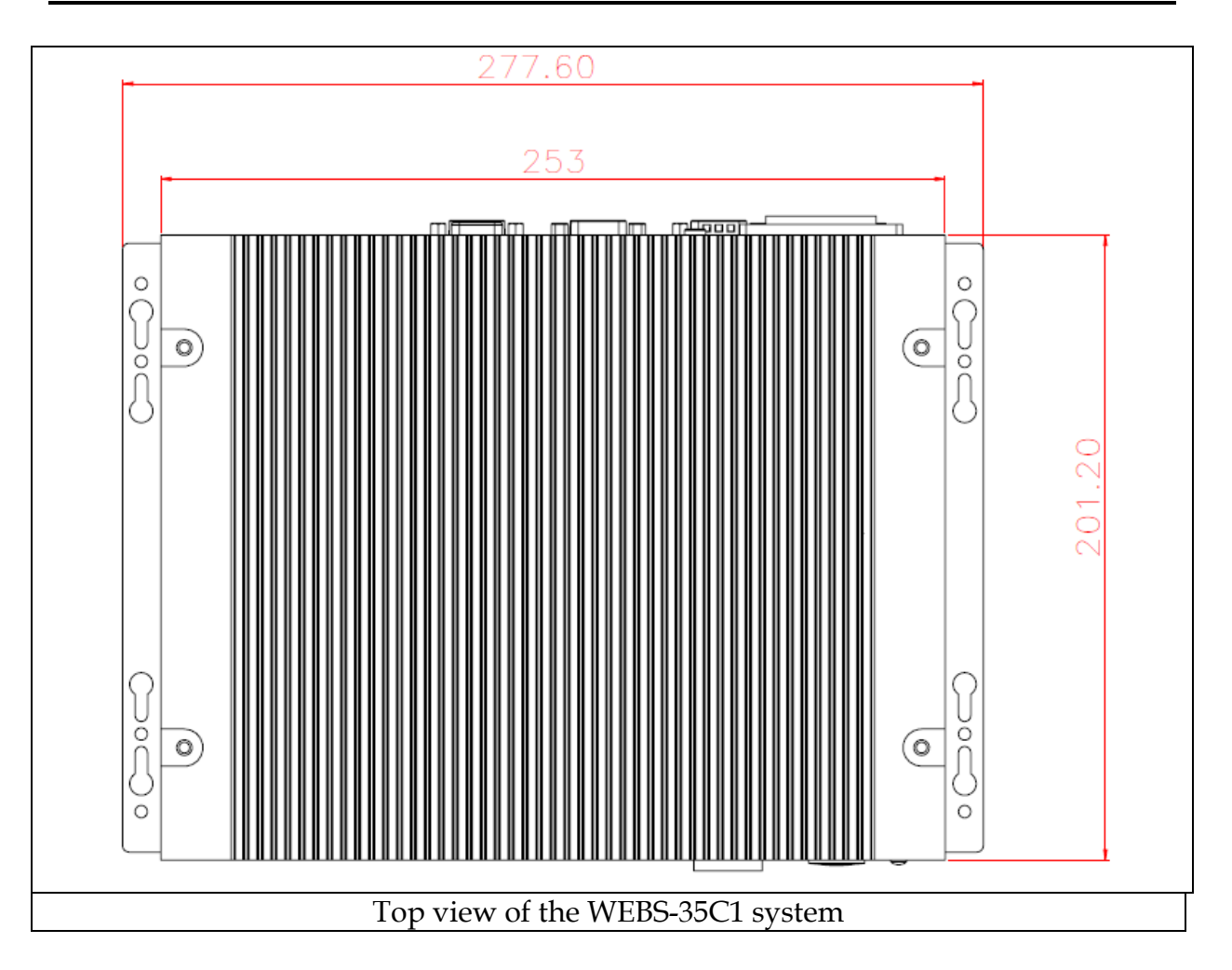

## <span id="page-7-0"></span>**Chapter 2 System Installation**

This chapter provides you with instructions to set up your system. Definitions and locations of all the interfaces are described so that you can easily configure your system. For more detailed PIN assignment and jumper setting, please refer to user's manual of WADE-8017.

## <span id="page-7-1"></span>**2.1 CPU and Memory module Installation**

Equipped with CPU and Memory module by yourself if you purchase CPU or Memory module locally.

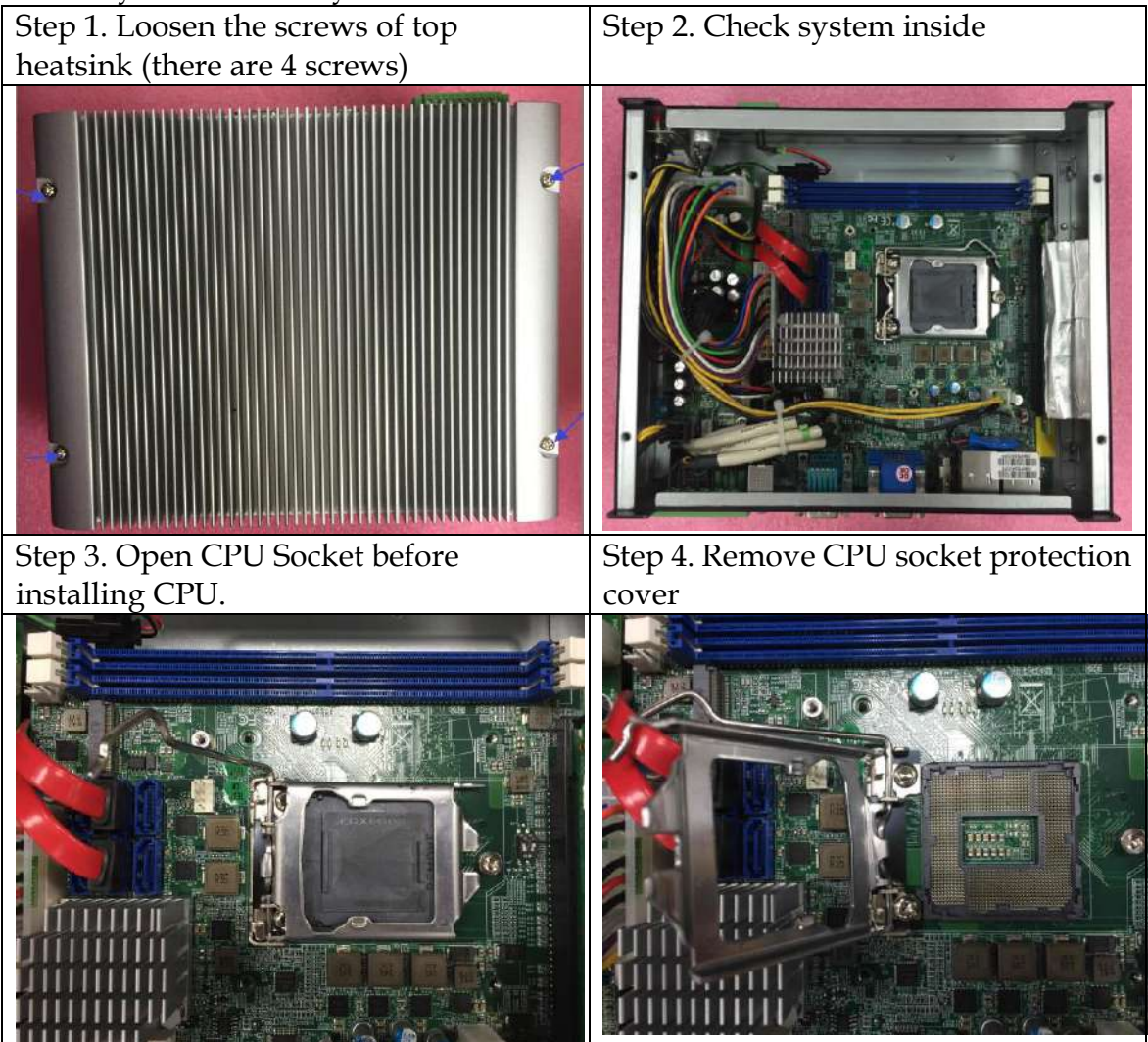

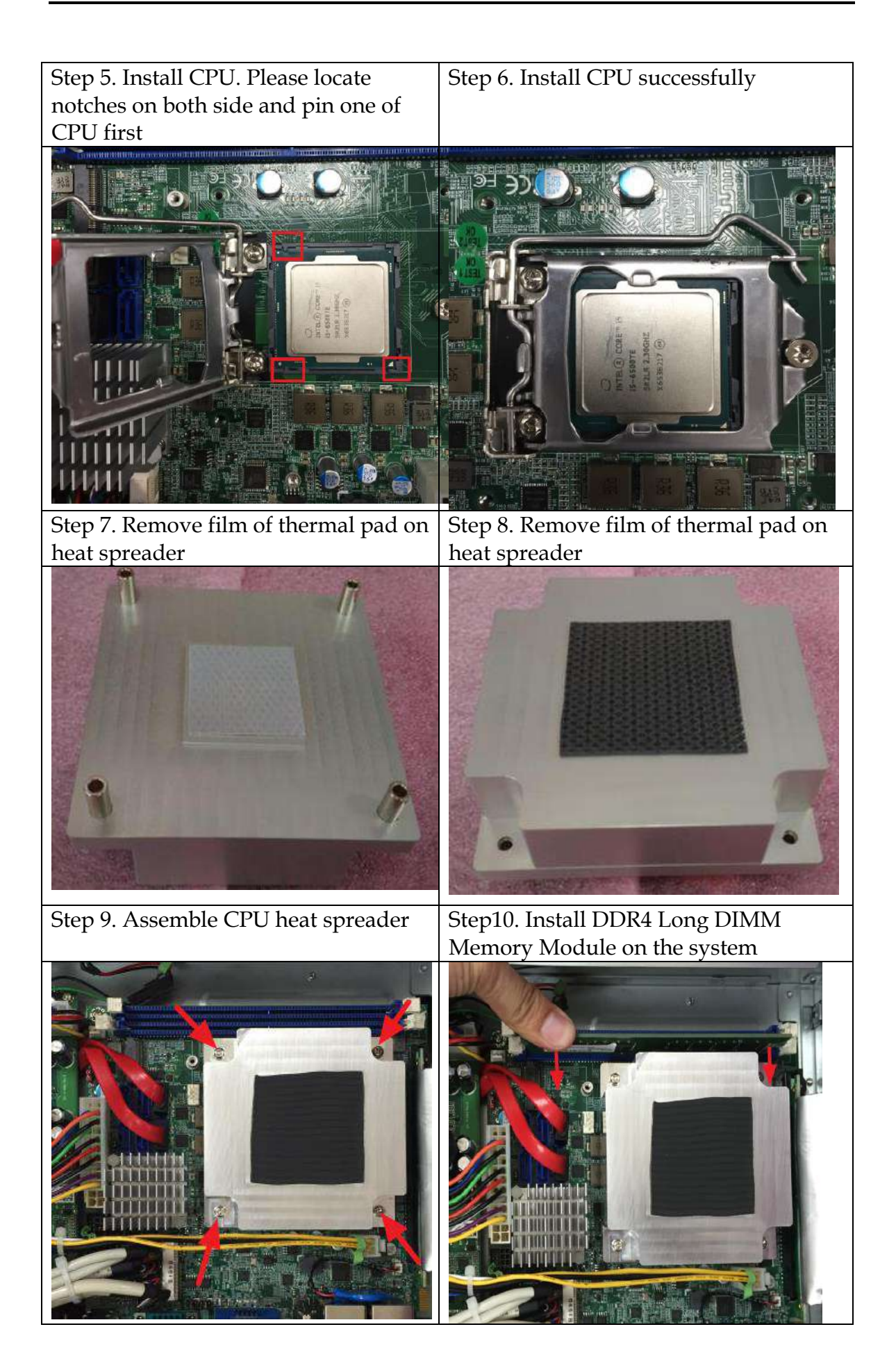

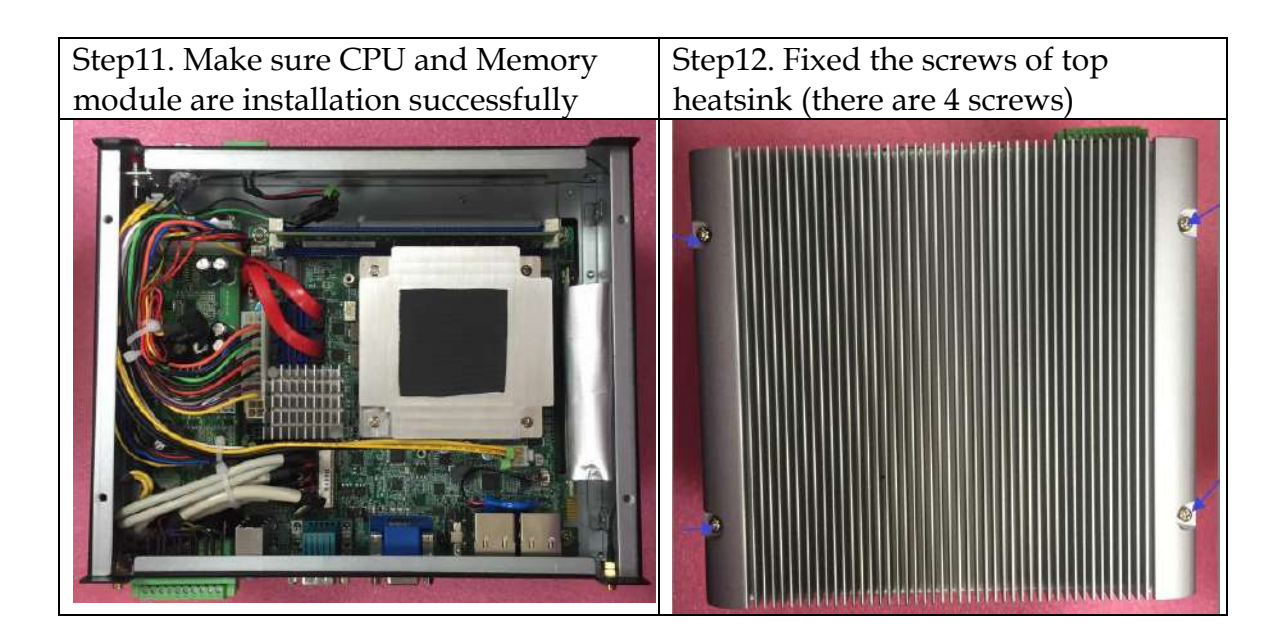

## <span id="page-10-0"></span>**2.2 HDD Installation**

Unique design of the HDD tray allows easy installation and maintenance of 2.5" HDD/SSD. RAID function is supported with dual HDD/SSD design. (The height must be less than 10mm)

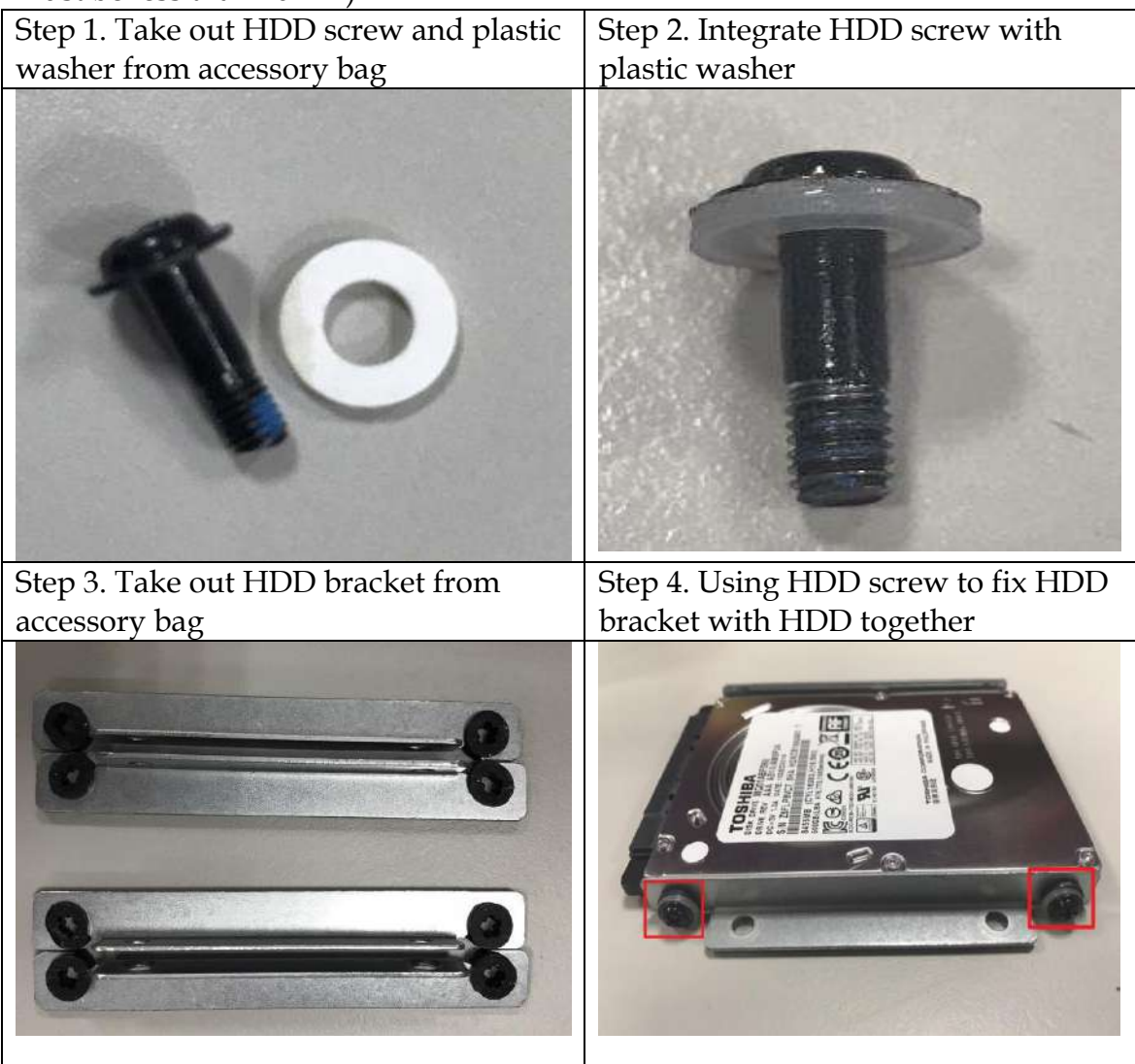

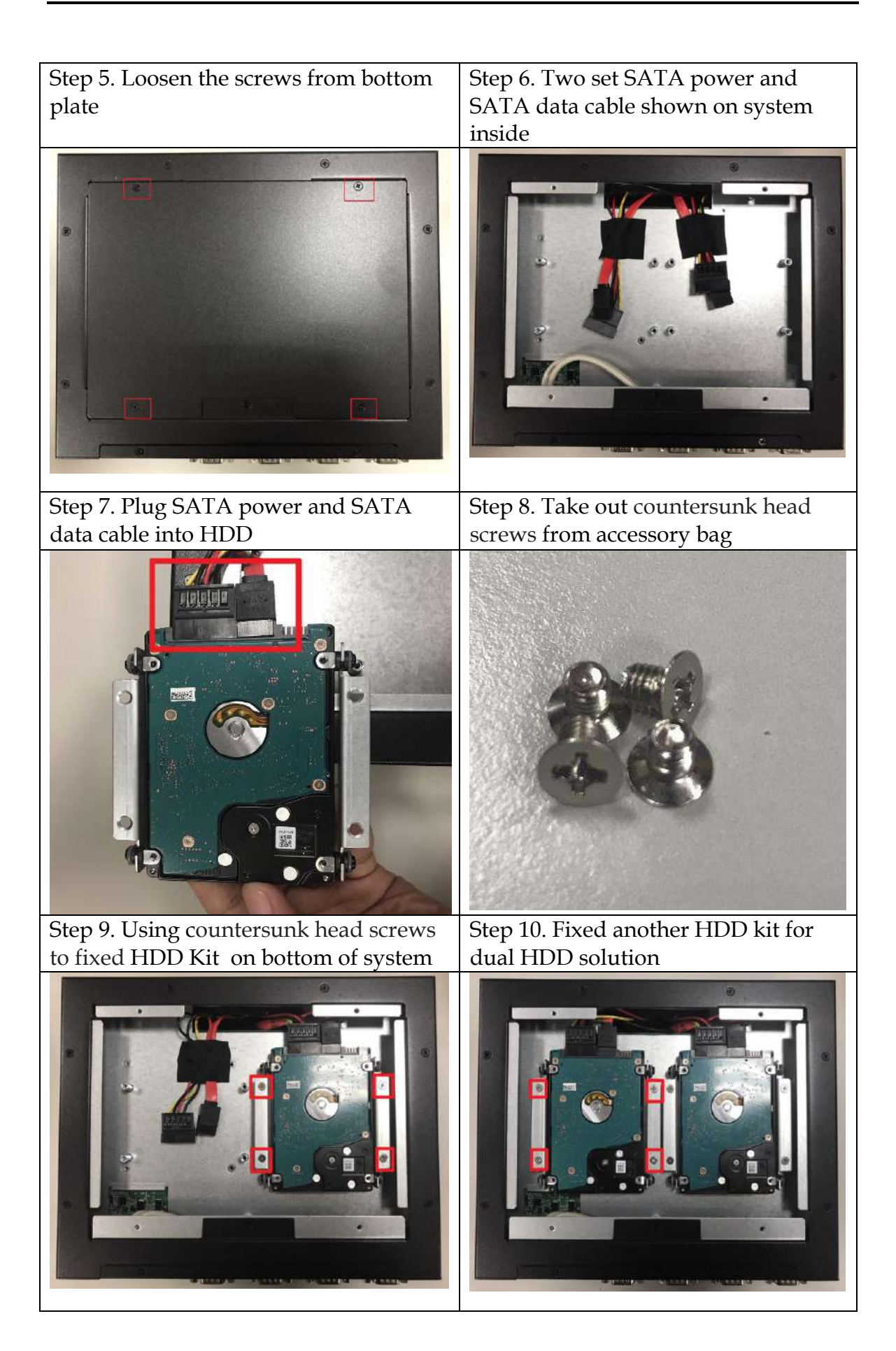

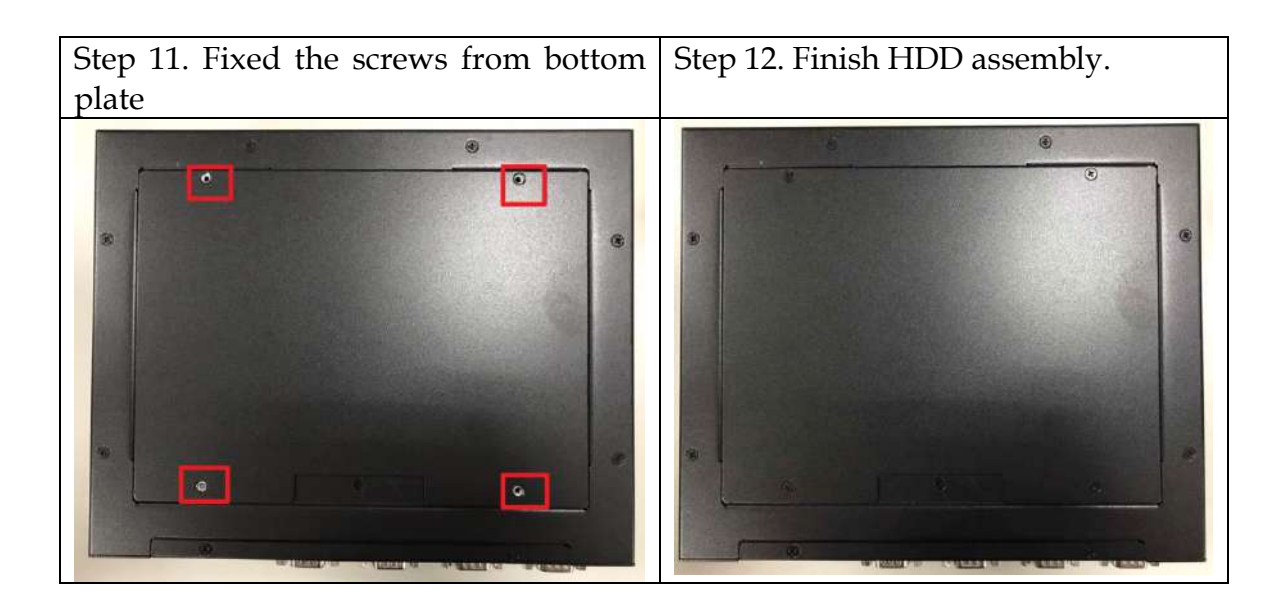

## <span id="page-13-0"></span>**2.3 I/O Interfaces**

#### <span id="page-13-1"></span>**2.3.1 Front View**

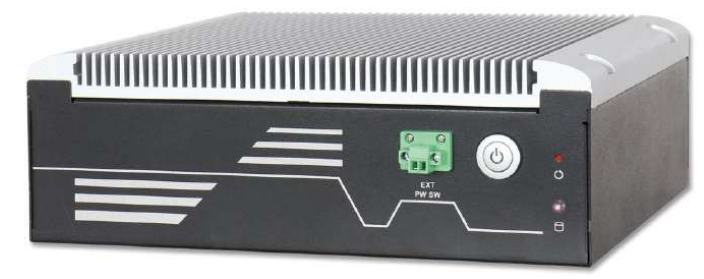

#### **Ext Power Switch:**

It is for remote system ON/OFF control.

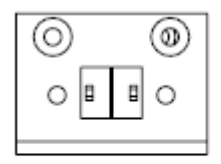

EXT PW SW

#### **Power Button:**

Press the power button to turn ON/OFF the system Blue color LED means Power on

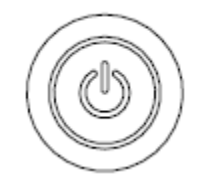

**Reset Button:** Press the power button to reset the system

#### **HDD LED:**

It demonstrates HDD working status of the system.

#### <span id="page-14-0"></span>**2.3.2 Rear View**

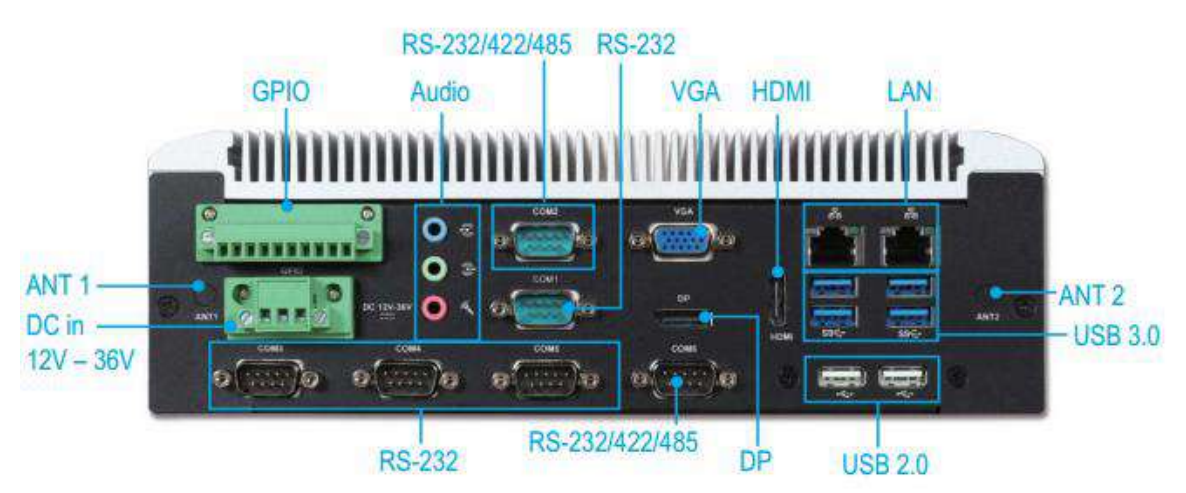

#### **DC in 12-36V via 3-pin terminal block connector:**

Provide power connection of the system to the main power source via DC power cable or AC/DC power adapter.

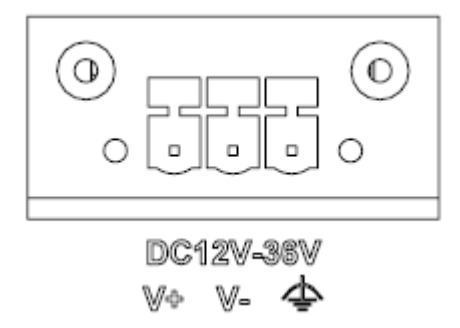

#### **ANT1 & ANT2 hole:**

Antenna holes for WiFi or 3G/GPS module

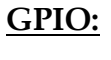

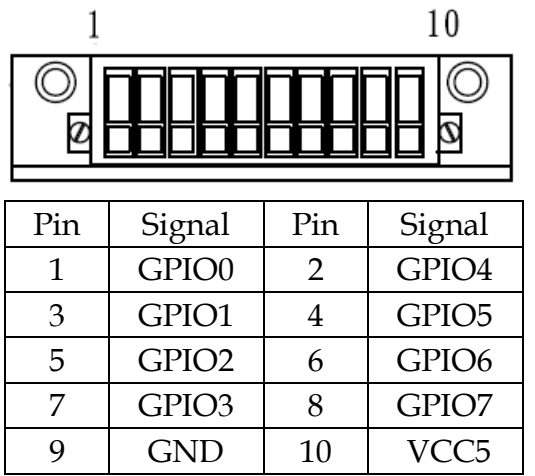

#### **Audio:**

Connectors for Mic-In, Line-In and Line-Out

#### **LAN:**

Two Gigabit Ethernet (10/100/1000 Mbits/sec) LAN ports by using Intel® I219LM & Intel® I211AT GbE Ethernet Controller

#### **USB3.0 & USB 2.0:**

Support six USB (Universal Serial Bus) ports, four USB 3.0 and two USB 2.0.

#### **VGA:**

VGA – CRT display output

#### **DP:**

DP (Display Port) display output

#### **HDMI:**

Type A HDMI display output

#### **COM port:**

⚫ RS-232

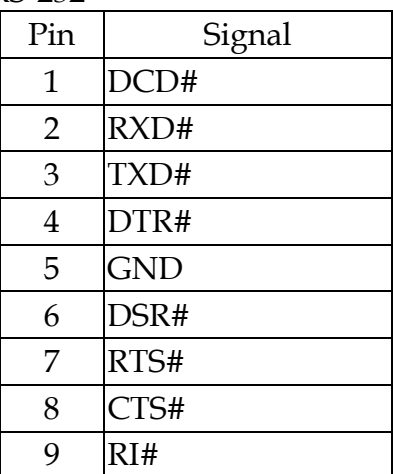

⚫ RS-232/4222/485

\*Note: RS-232/422/485 configuration is determined by BIOS setting. Check BIOS setting for details.

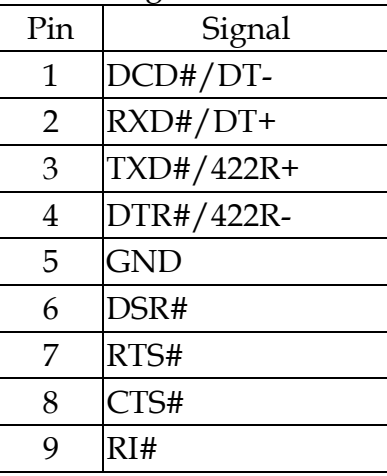

## <span id="page-16-0"></span>**2.4 Getting Started**

It is easy to get the system started.

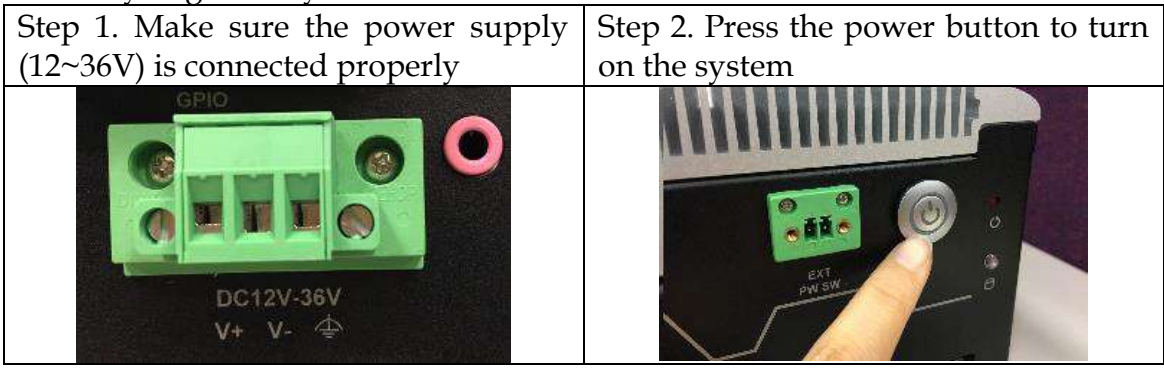

## <span id="page-17-0"></span>**Chapter 3 BIOS Setup Information**

WEBS-3585 system adopts WADE-8017 mother board. WADE-8017 is equipped with the AMI BIOS stored in Flash ROM. These BIOS has a built-in Setup program that allows users to modify the basic system configuration easily. This type of information is stored in CMOS RAM so that it is retained during power-off periods. When system is turned on, WADE-8017 communicates with peripheral devices and checks its hardware resources against the configuration information stored in the CMOS memory. If any error is detected, or the CMOS parameters need to be initially defined, the diagnostic program will prompt the user to enter the SETUP program. Some errors are significant enough to abort the start-up.

## <span id="page-17-1"></span>**3.1 Entering Setup**

Power on the computer and the system will start POST (Power on Self Test) process. When the message below appears on the screen, press <Delete> or <ESC> key will enter BIOS setup screen.

#### **Press<Delete> or <ESC> to enter SETUP**

If the message disappears before responding and still wish to enter Setup, please restart the system by turning it OFF and On or pressing the RESET button. It can be also restarted by pressing <Ctrl>, <Alt>, and <Delete> keys on keyboard simultaneously.

#### **Press <F1> to Run General Help or Resume**

The BIOS setup program provides a General Help screen. The menu can be easily called up from any menu by pressing <F1>. The Help screen lists all the possible keys to use and the selections for the highlighted item. Press <Esc> to exit the Help Screen.

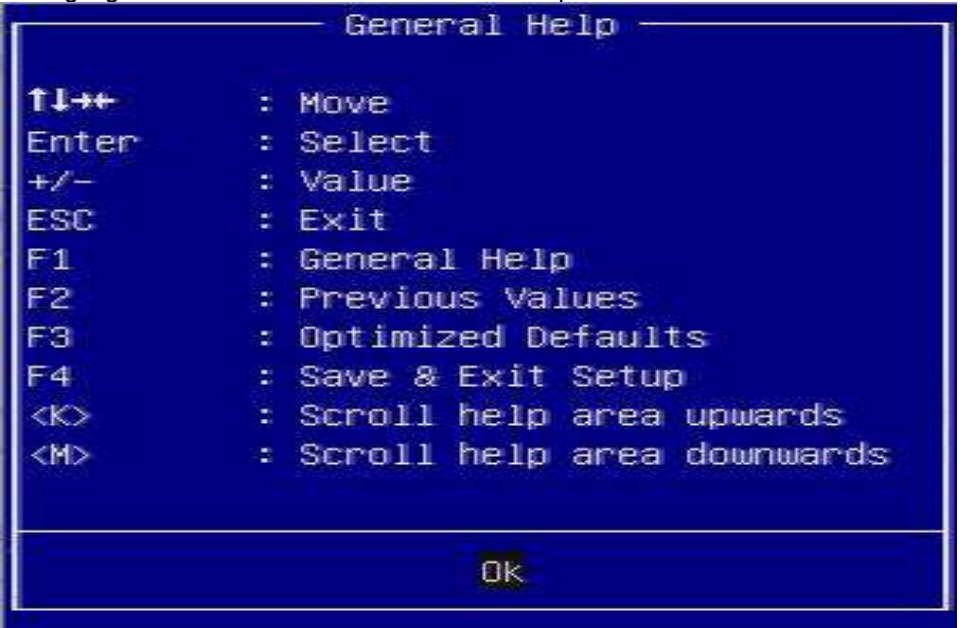

## <span id="page-18-0"></span>**3.2 Main**

Once you enter WADE-8017 AMI BIOS CMOS Setup Utility, a Main Menu is presented. The Main Menu allows user to select from eleven setup functions and two exit choices. Use arrow keys to switch among items and press <Enter> key to accept or bring up the sub-menu.

This setup page includes all the items in standard compatible BIOS. Use the arrow keys to highlight the item and then use the <PgUp>/<PgDn> or <+>/<-> keys to select the value or number you want in each item and press <Enter> key to certify it.

Follow command keys in CMOS Setup table to change Date, Time, Drive type, and Boot Sector Virus Protection Status.

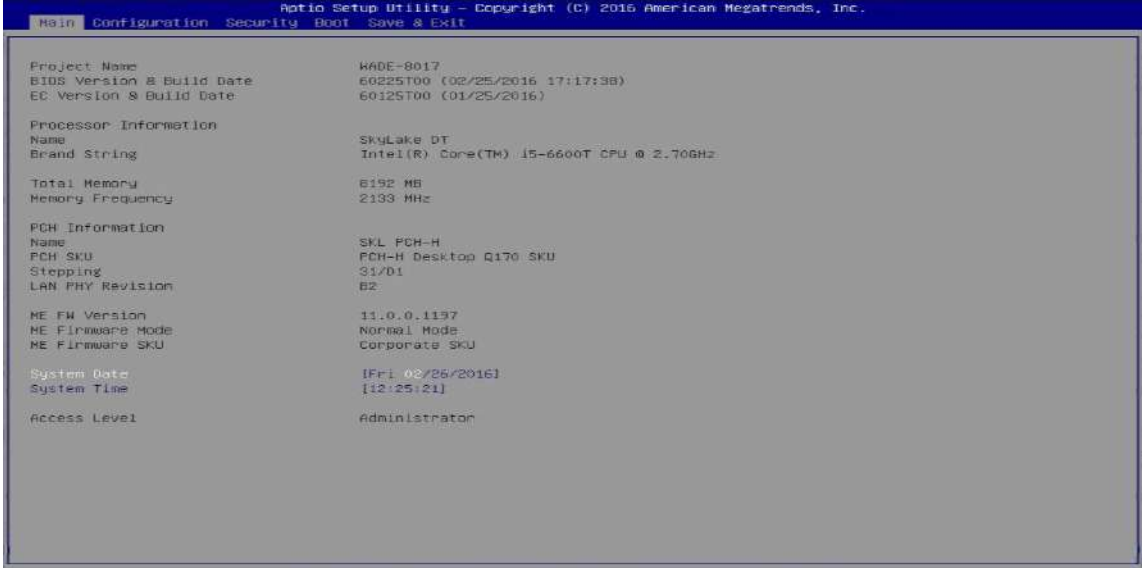

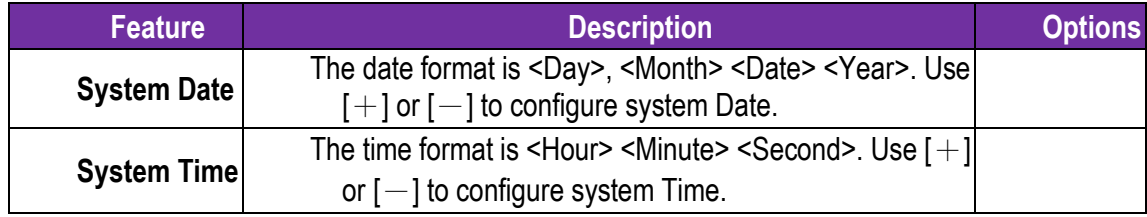

#### **System Data**

System date in the format [MM/DD/YYYY]. Use <Enter> or <Tab> to switch through the fields. Adjust the values with <+> and <->.

#### **System Time**

System Time is in 24-Hour format [hh:mm:ss]. Use <Enter> or <Tab> to switch through the fields. Adjust the values with <+> and <->.

## **3.3 Configuration**

<span id="page-19-0"></span>Use this menu to set up the items of special enhanced features

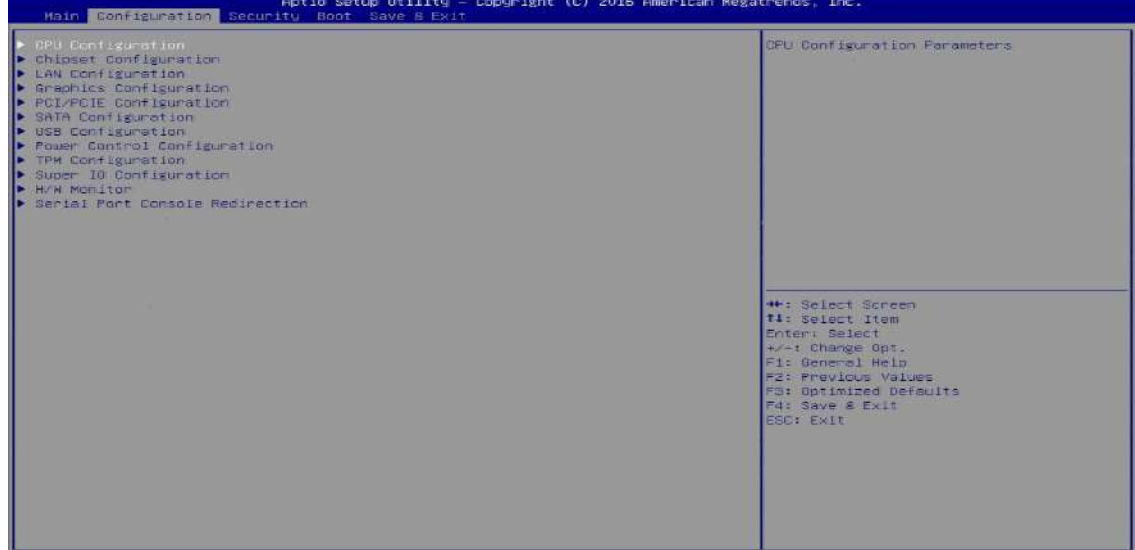

### **CPU Configuration**

CPU Configuration Parameters

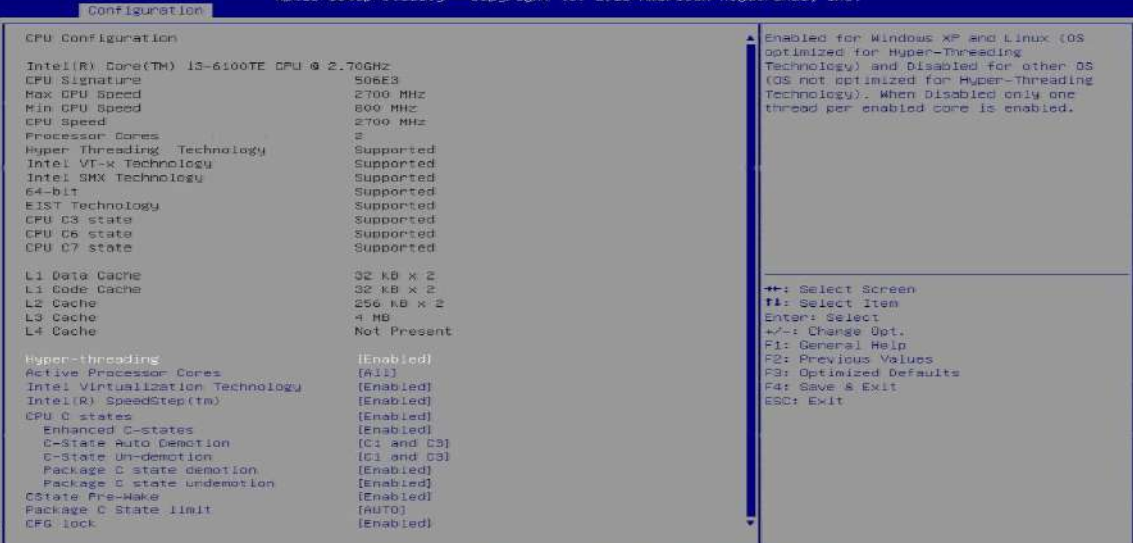

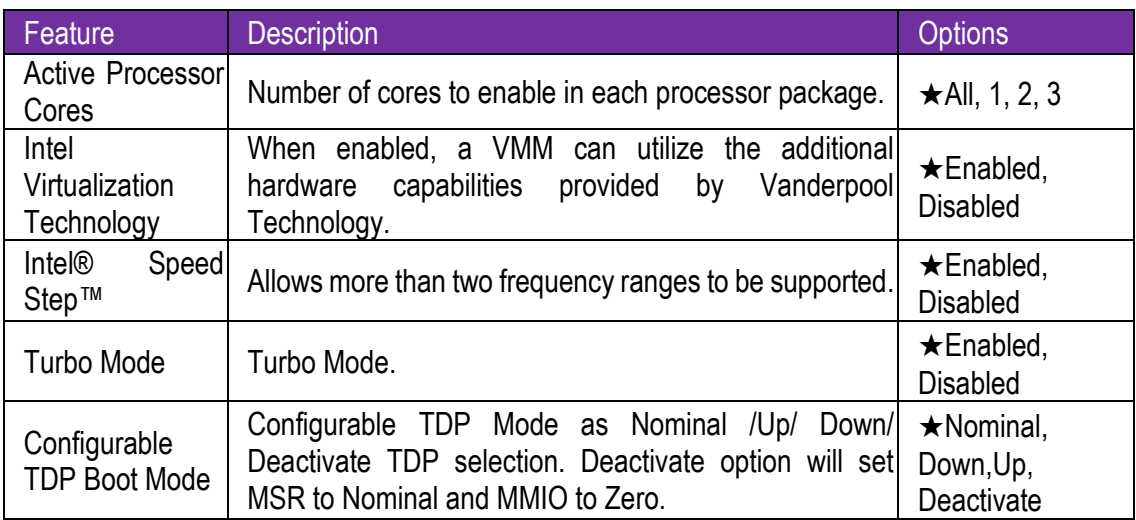

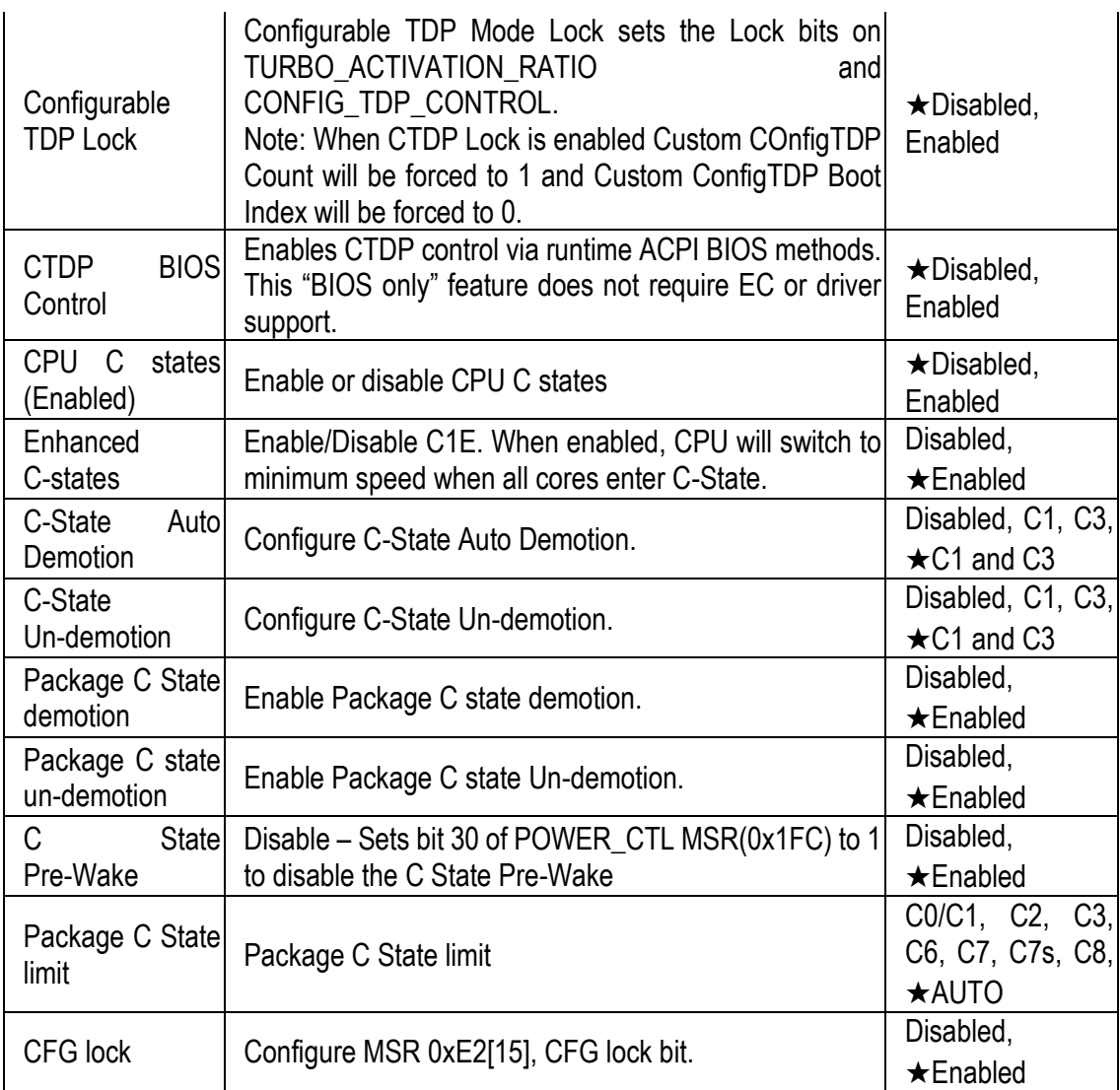

#### **Chipset Configuration**

#### Configuration Chipset feature

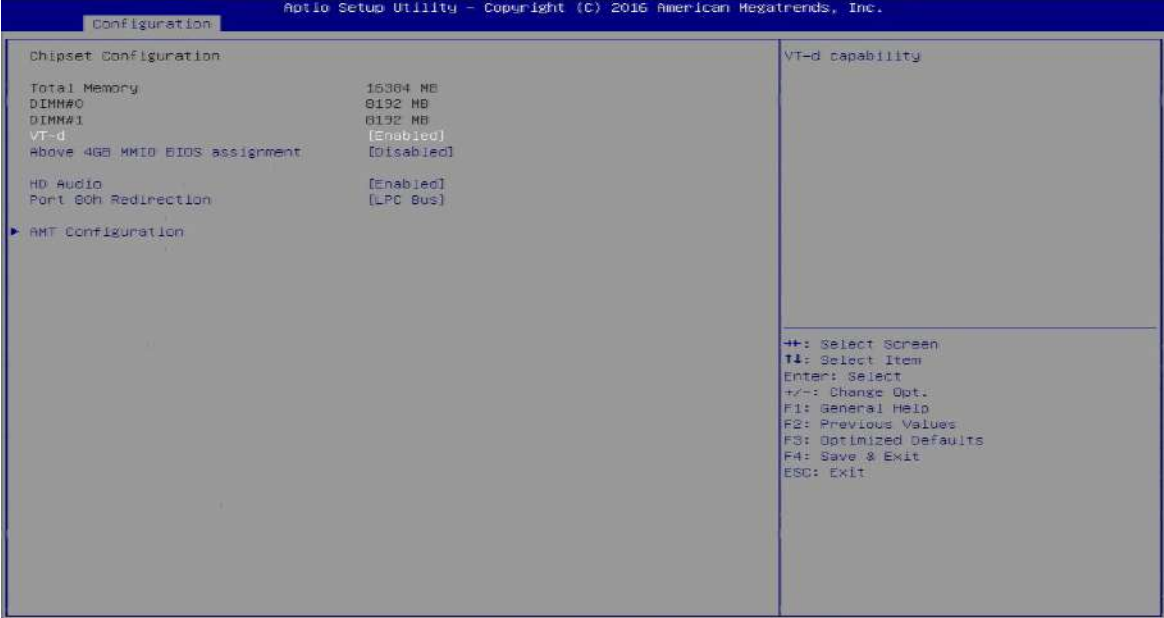

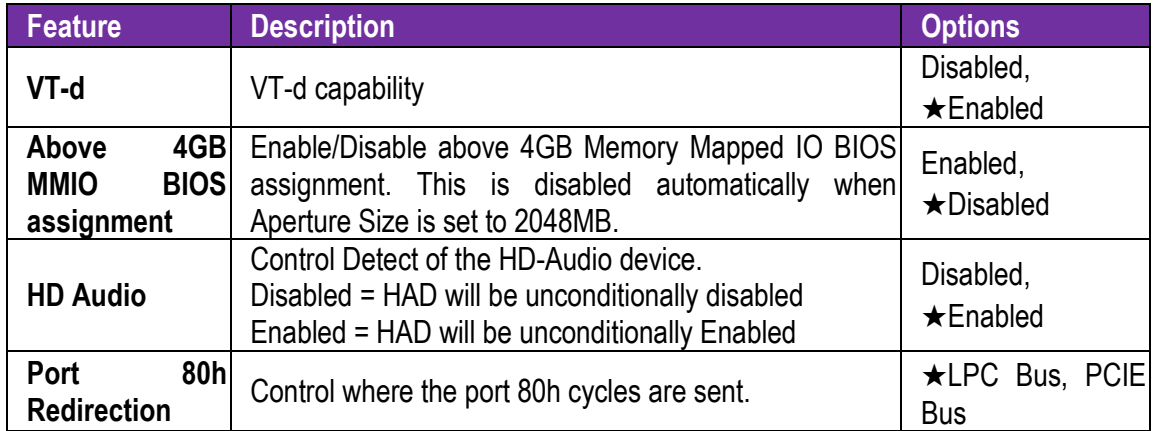

#### **AMT Configuration**

Configure Active Management Technology Parameters

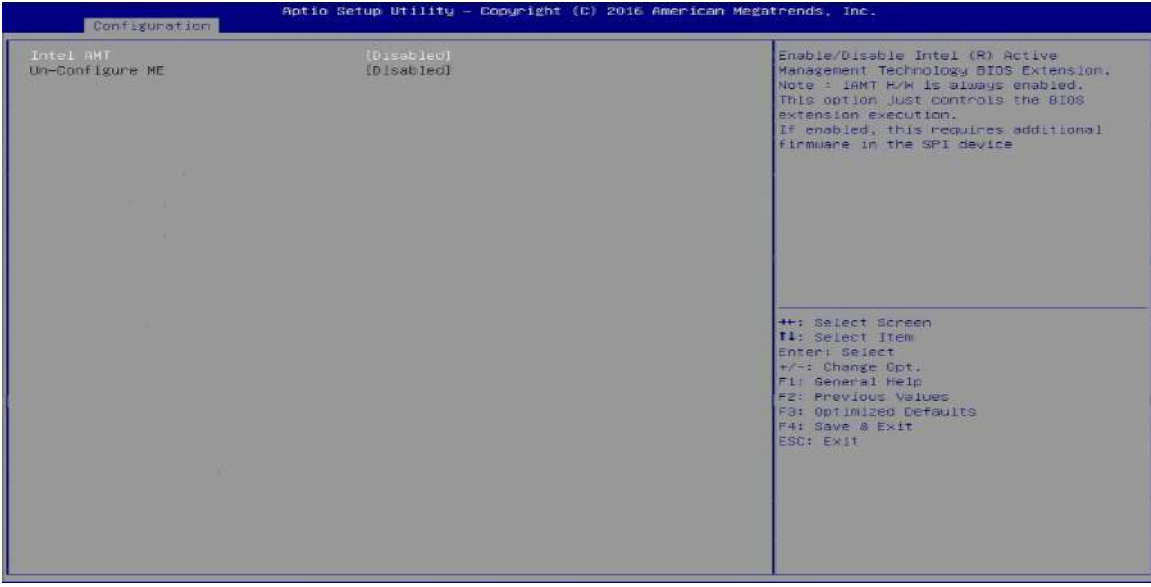

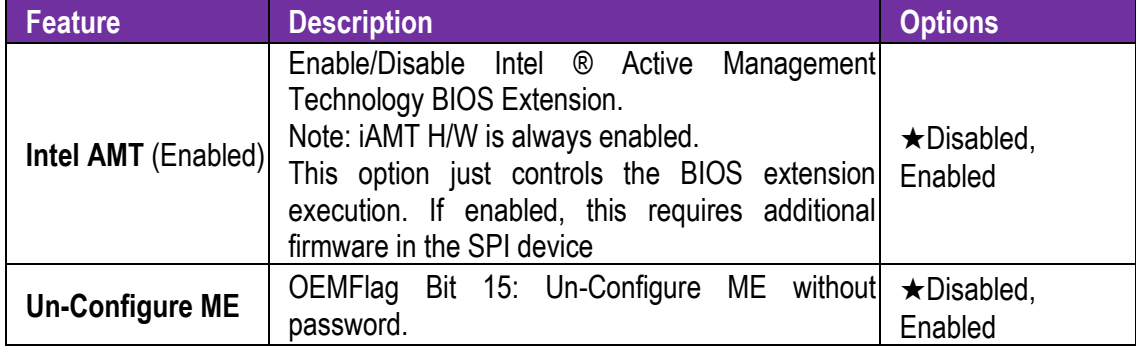

#### **LAN Configuration**

Configuration on Board LAN device.

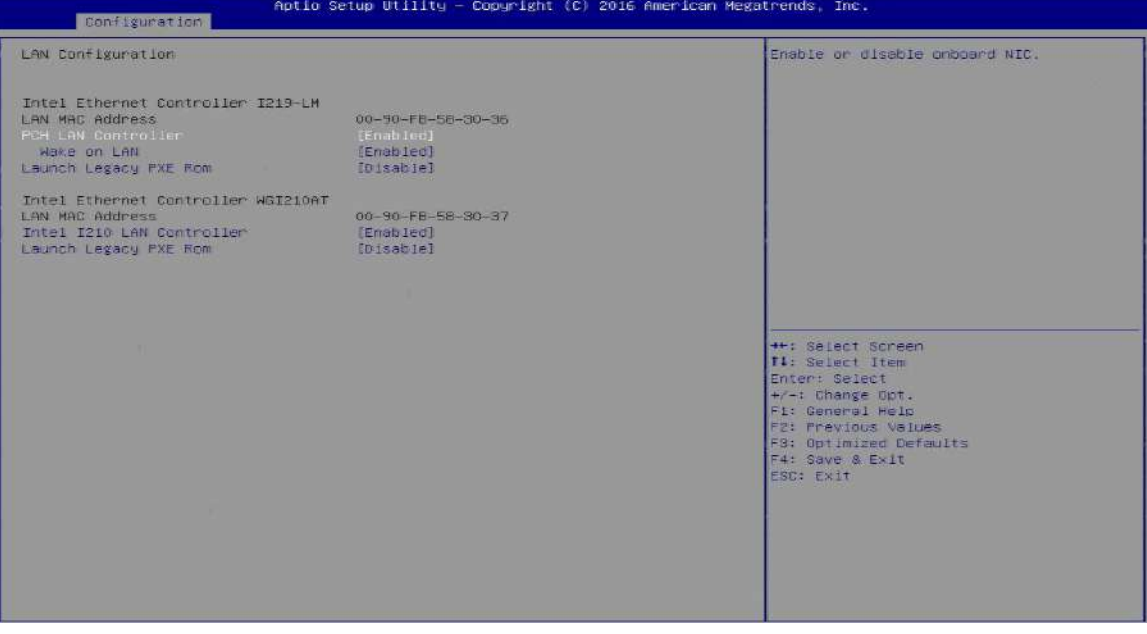

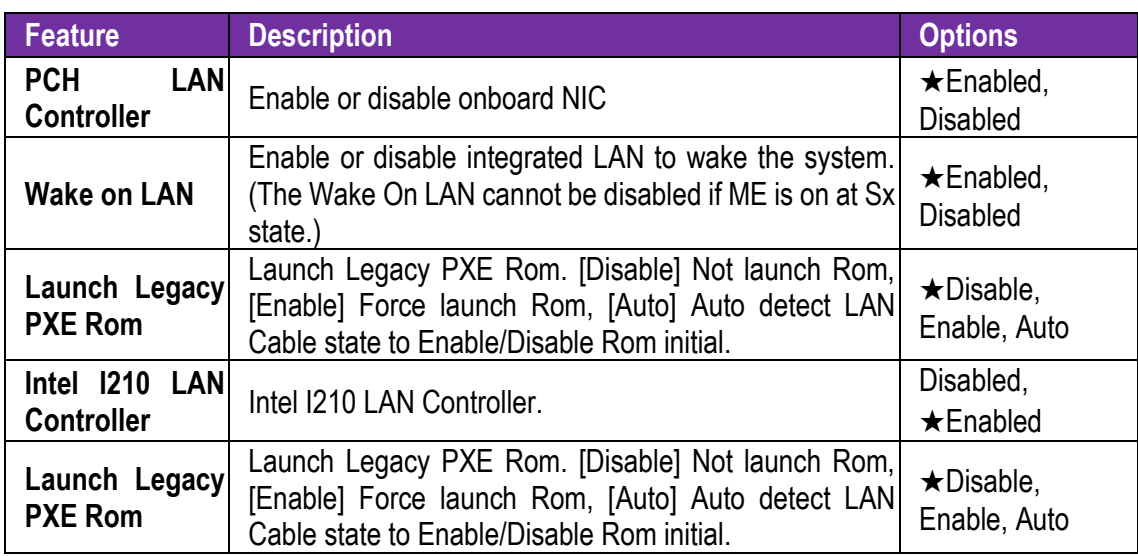

#### **Graphics Configuration**

Configuration Graphics Settings

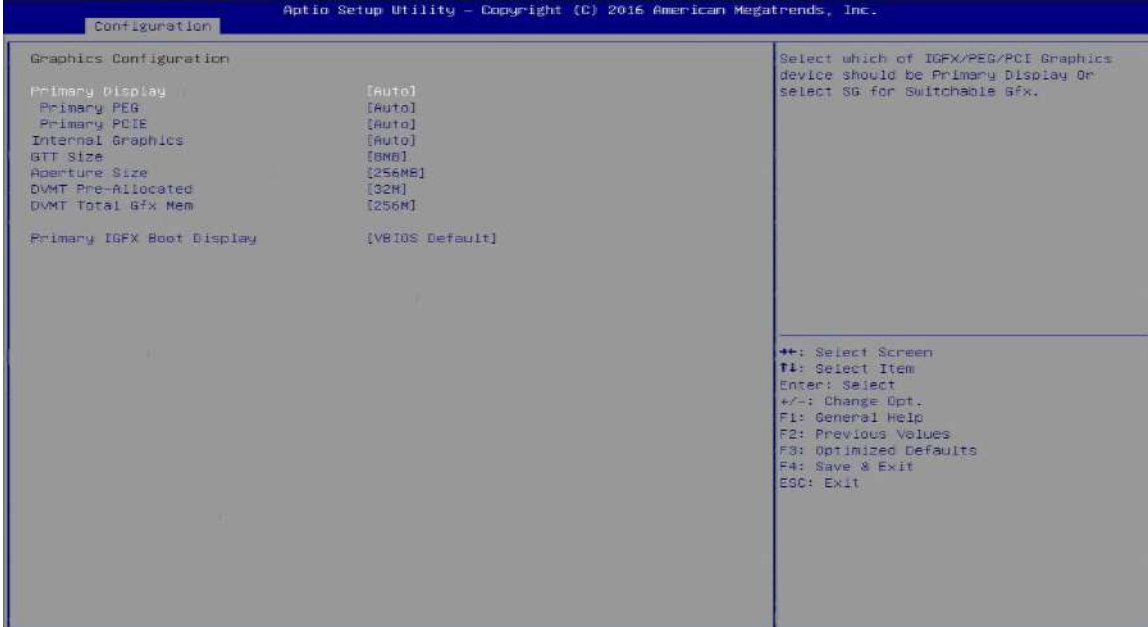

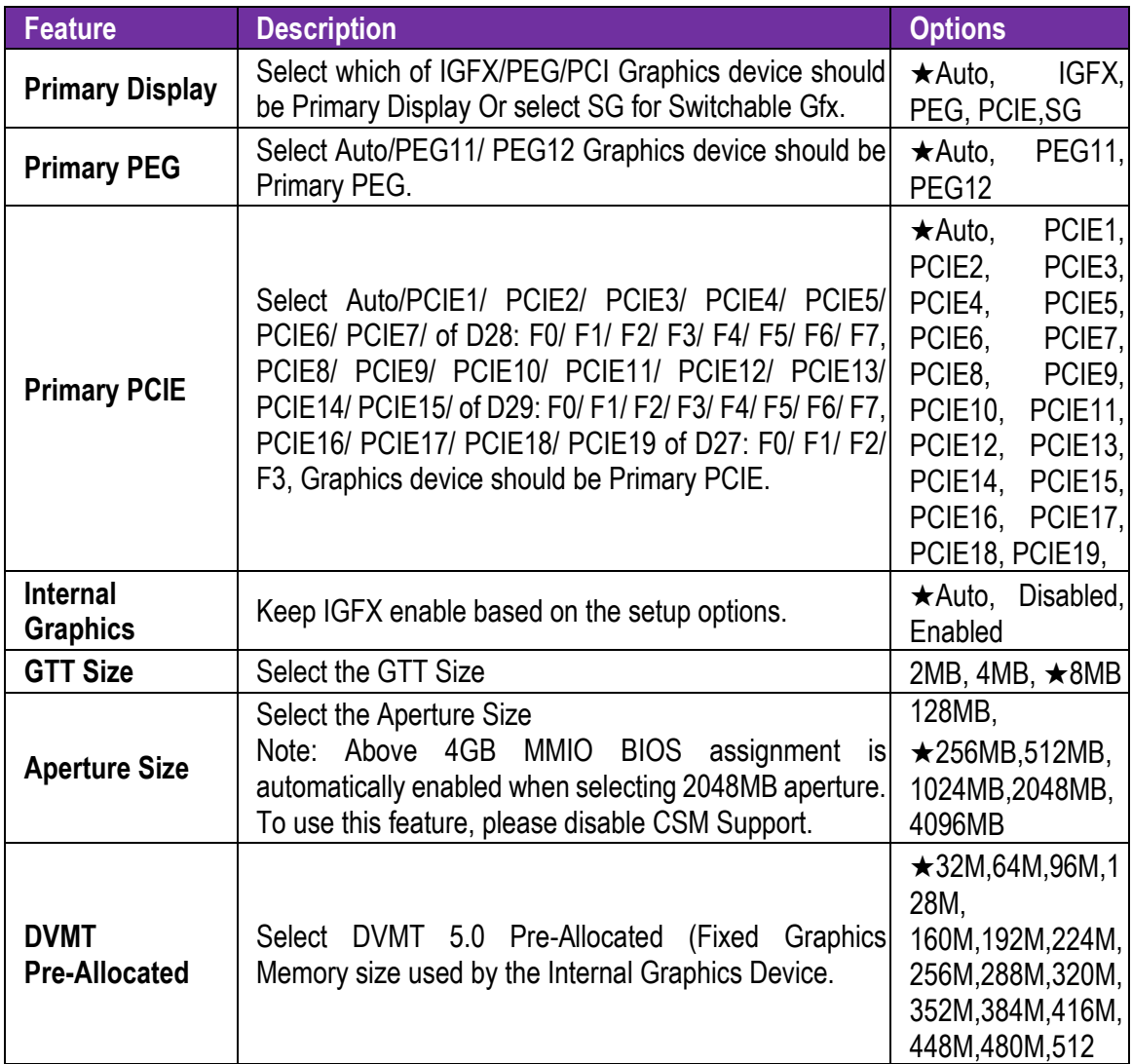

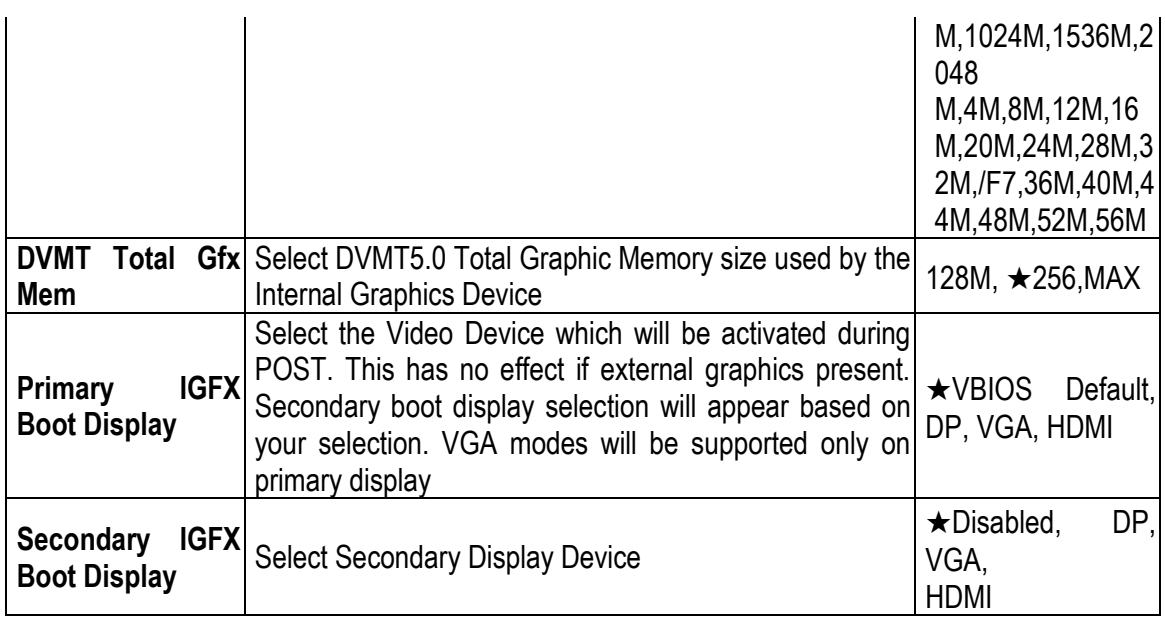

#### **PCI/PCIE Configuration**

PCI, PCI-X and PCI Express Settings.

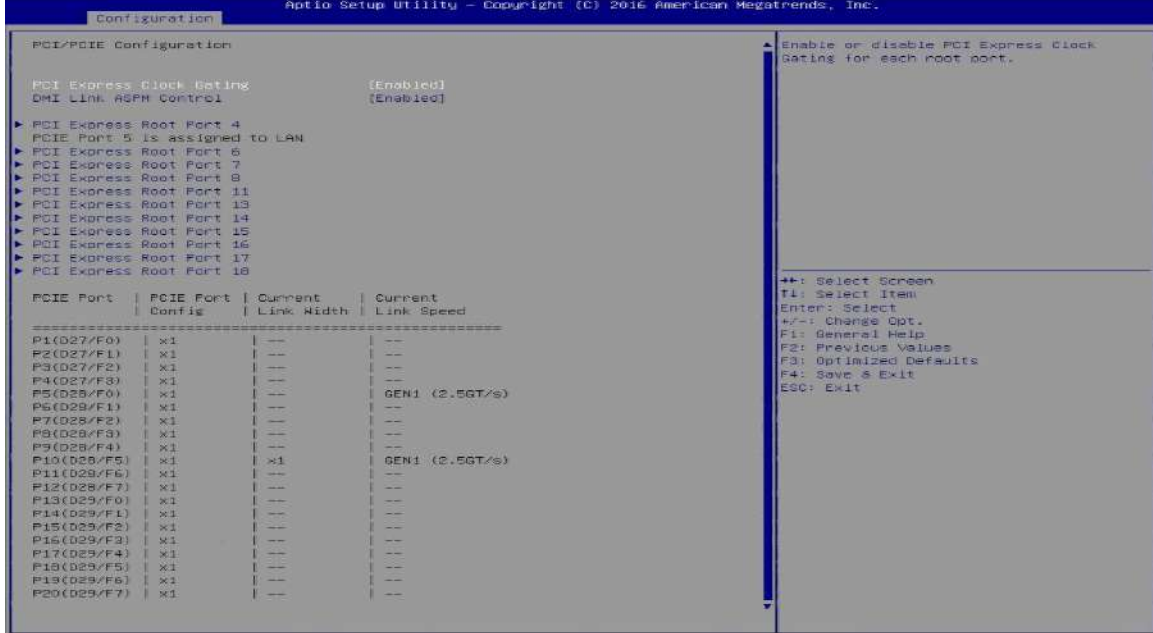

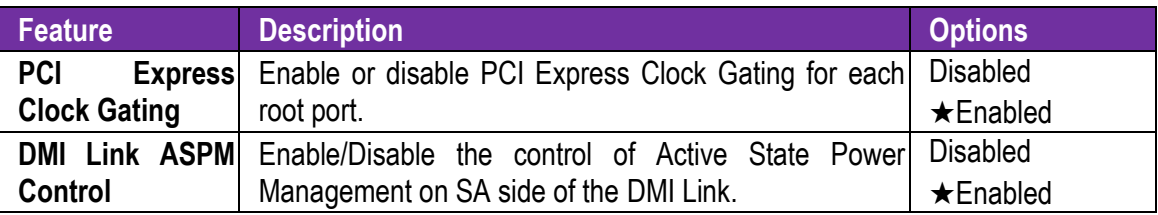

# **PCI Express Root Port4, 6-8, 11, 13-18** PCI Express Root Port 4, 6-8, 11, 13-18 Configuration POI Express Noot Port 4<br>ASPM Support<br>POIE Speed (Enabled)<br>[Disabled]<br>[Auto] Control the FCI Express Root Port.  $\begin{tabular}{l} \hline \textbf{++: Seinet Screen}\\ \hline \textbf{TL: Seject Item}\\ \textbf{Inter: Select}\\ \textbf{+/-: Change opt.}\\ \textbf{+1: General Help}\\ \textbf{F2: Previous Values}\\ \textbf{F3: Optimised Defaults}\\ \textbf{F4: Save & \textbf{Ext1}\\ \textbf{F8: U1} \end{tabular}$

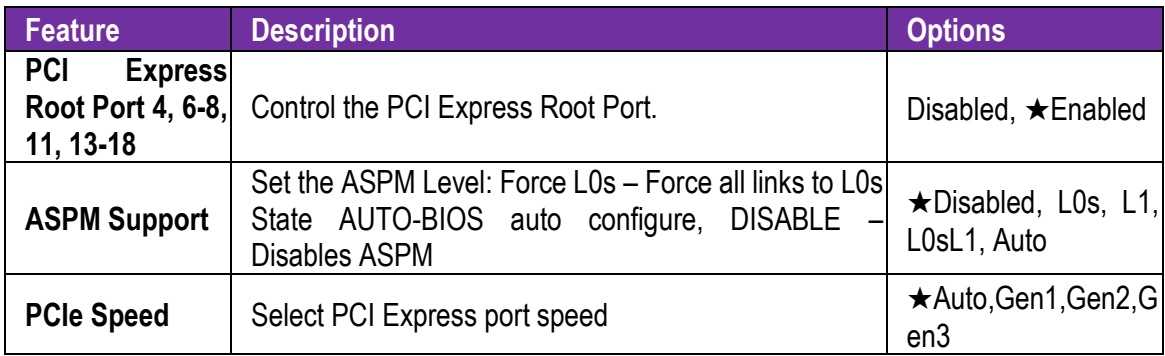

## **SATA Configuration**

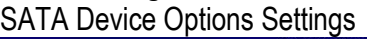

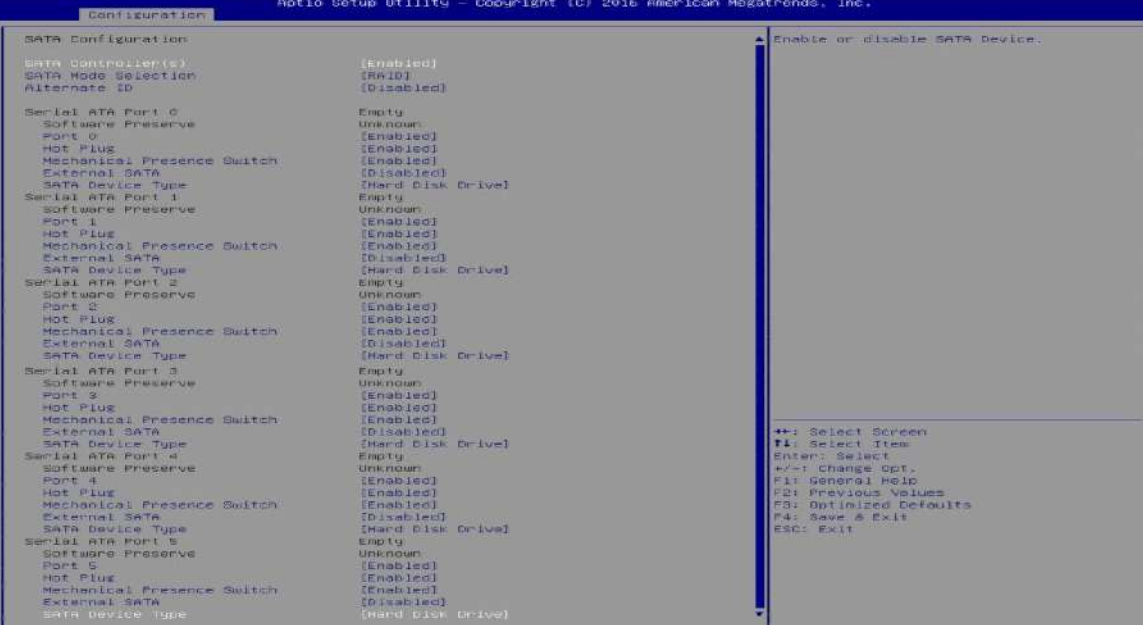

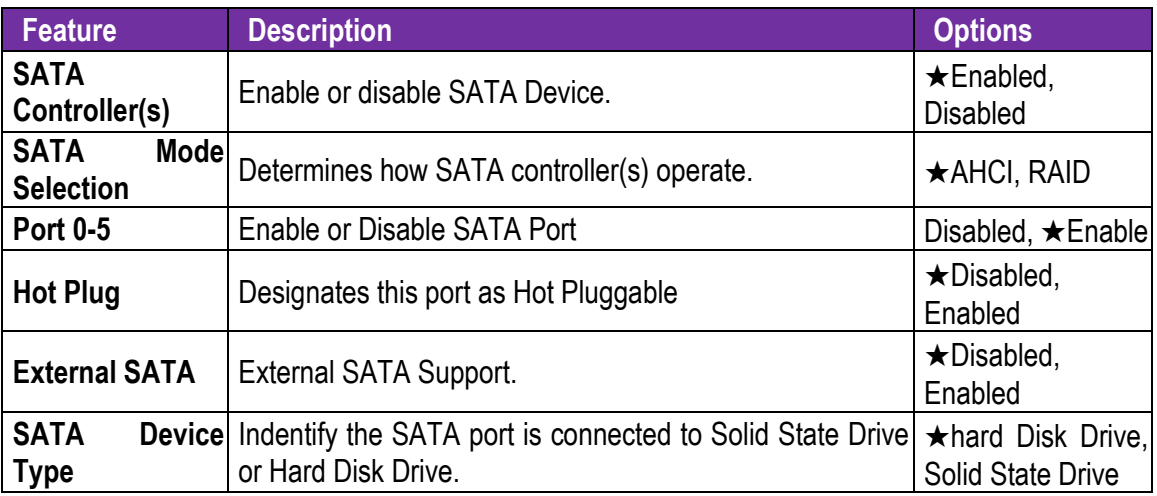

#### **USB Configuration**

USB Configuration Parameters.

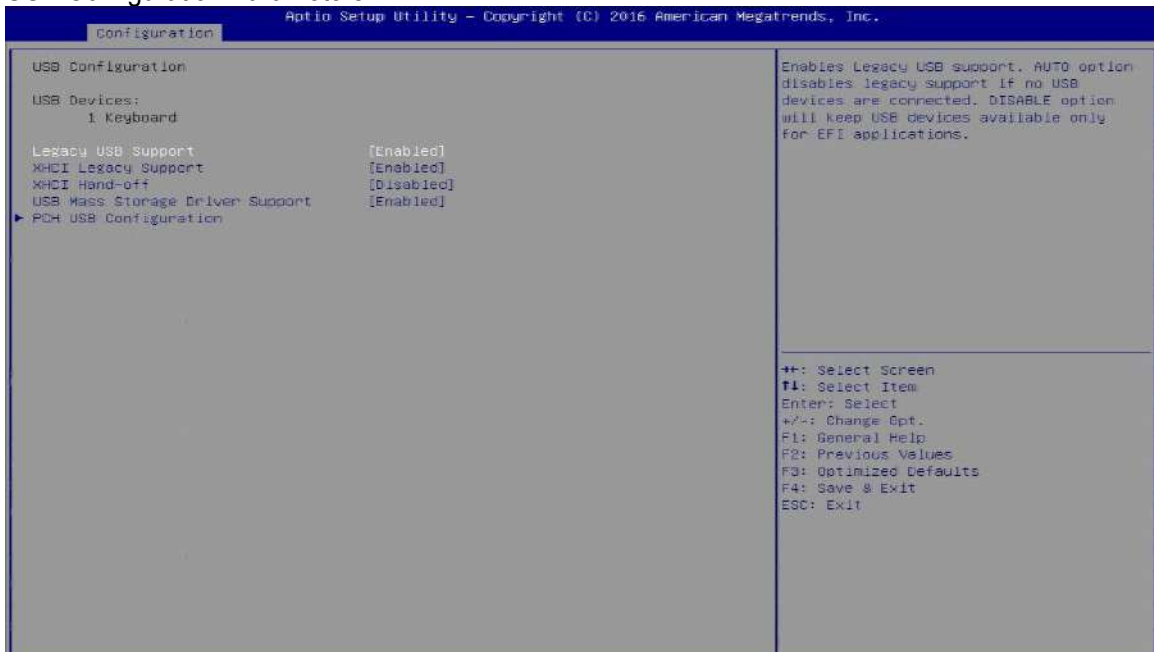

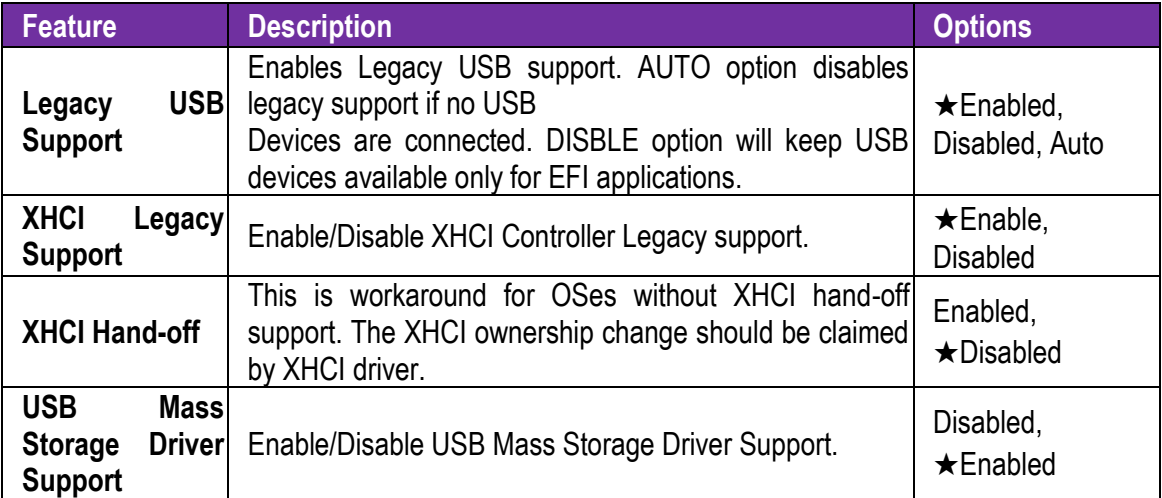

#### **PCH USB Configuration PCH USB Configurtion**

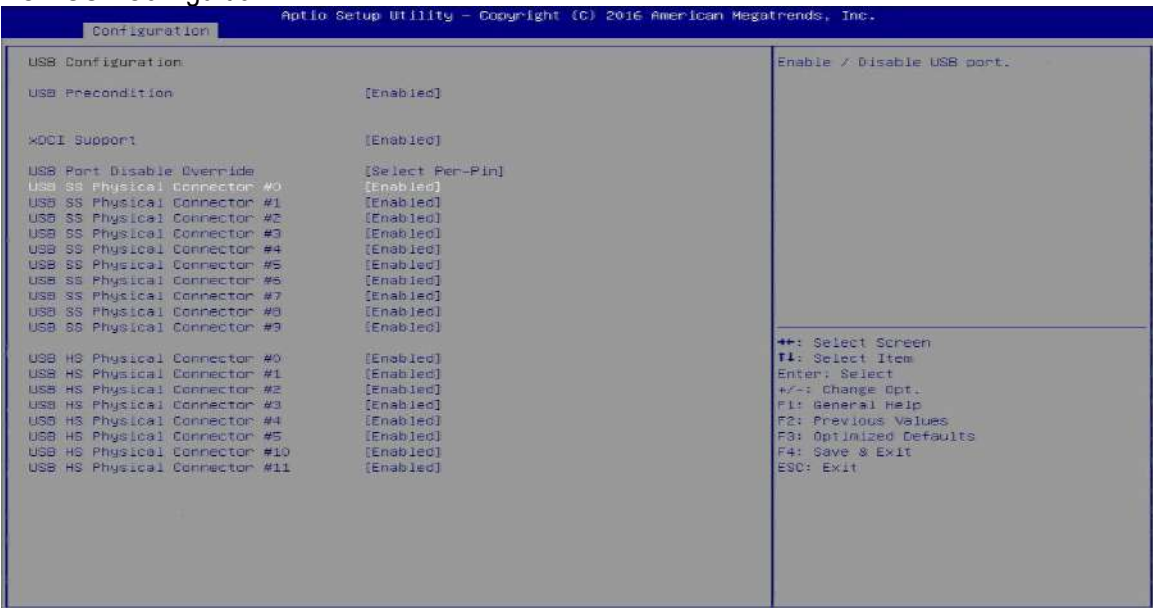

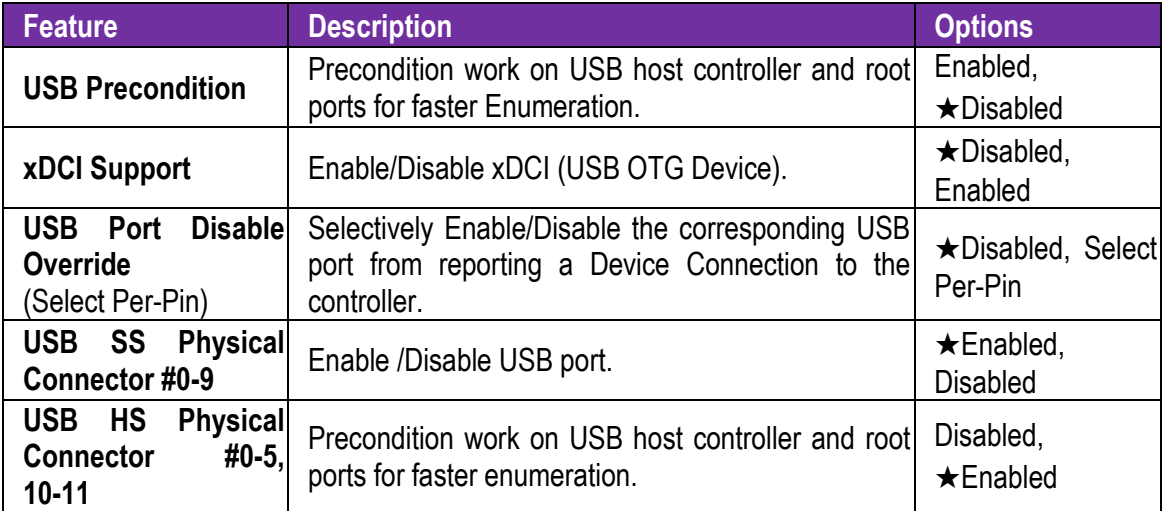

#### **Power Control Configuration**

System Power Control Configuration Parameters

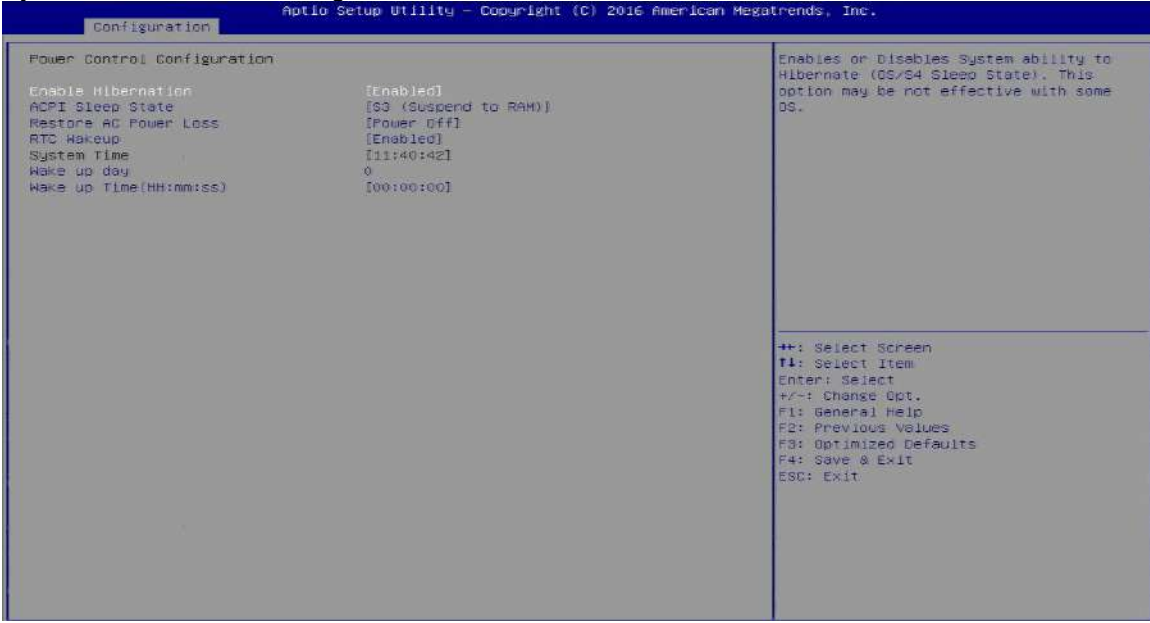

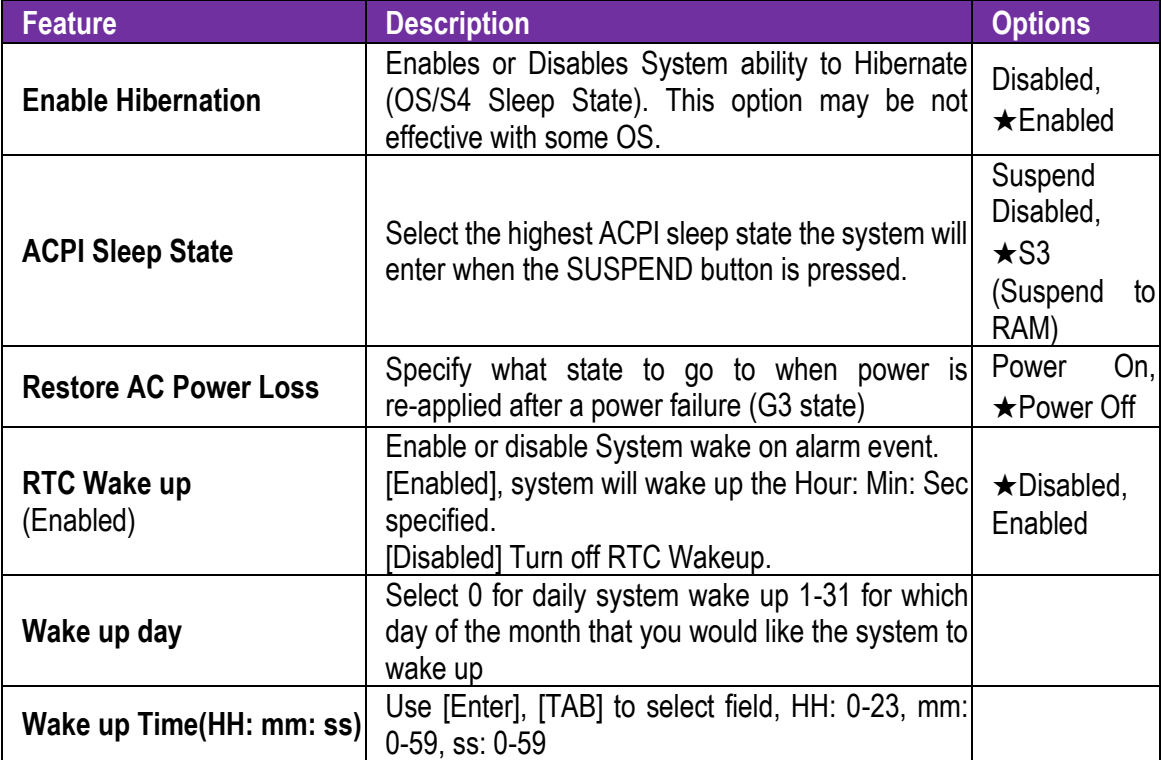

#### **TPM Configuration**

Trusted Computing settings

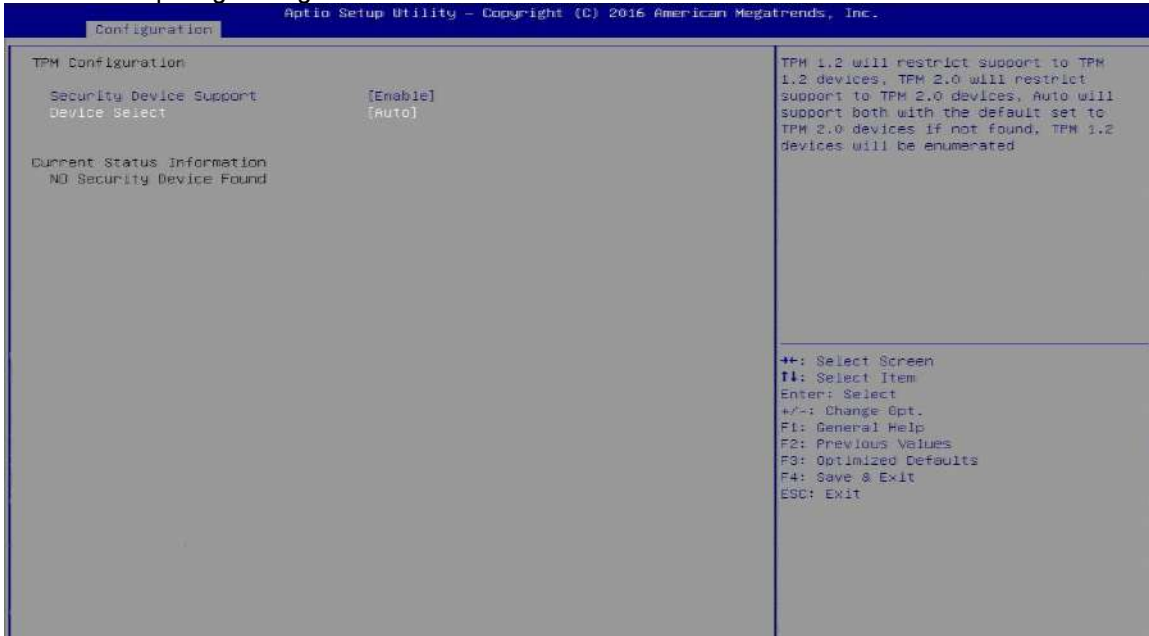

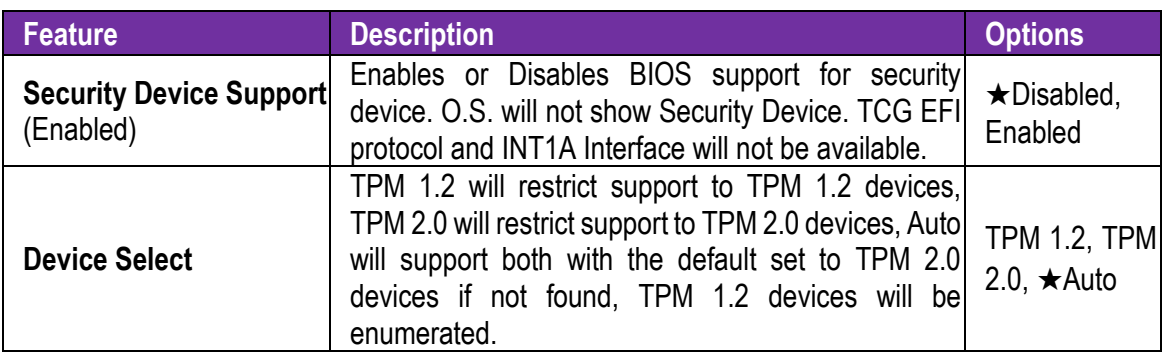

#### **Super IO Configuration**

System Super IO Chip Parameters.

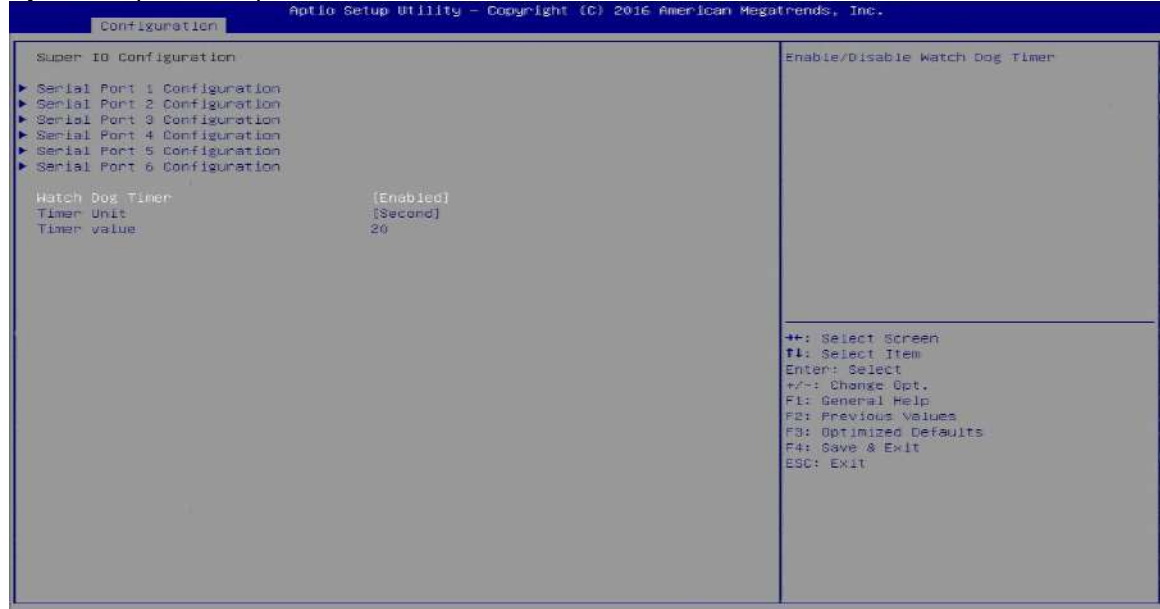

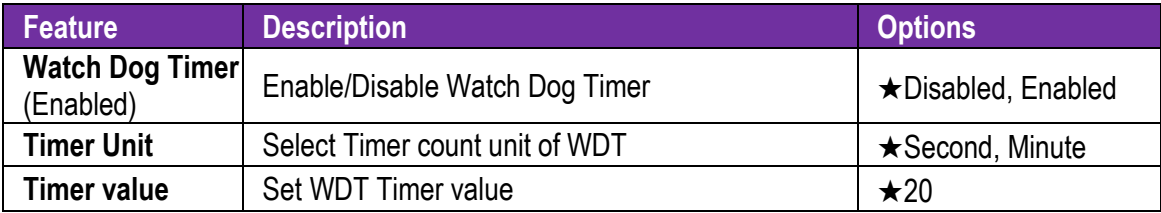

#### **Serial Port 1 Configuration**

Set Parameters of Serial Port 1 (COMA)

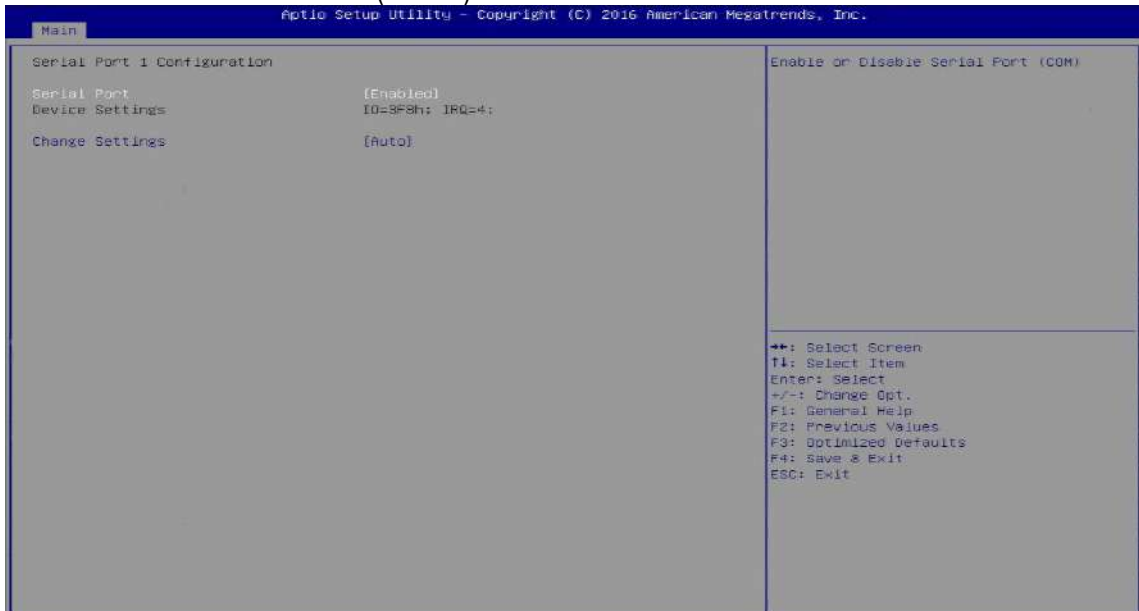

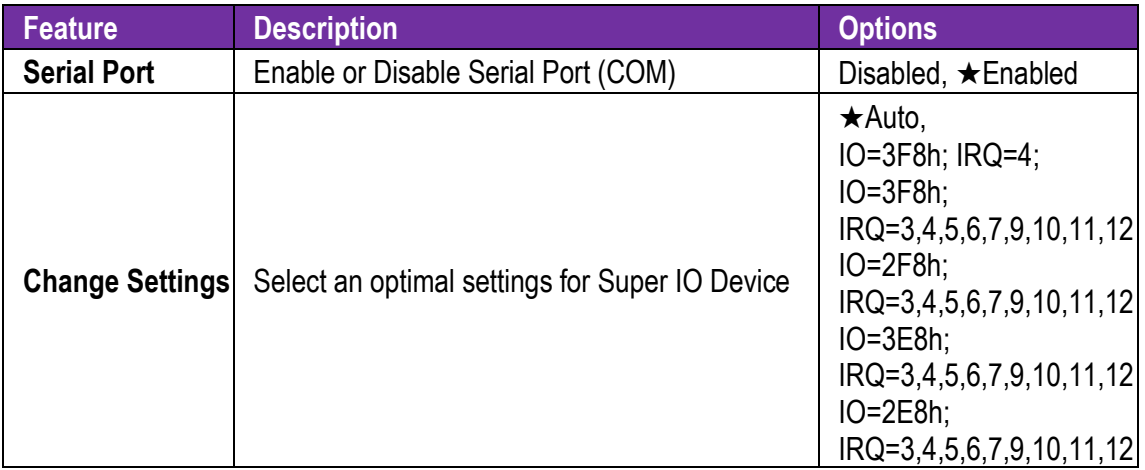

#### **Serial Port 2 Configuration**

Set Parameters of Serial Port 2 (COMB)

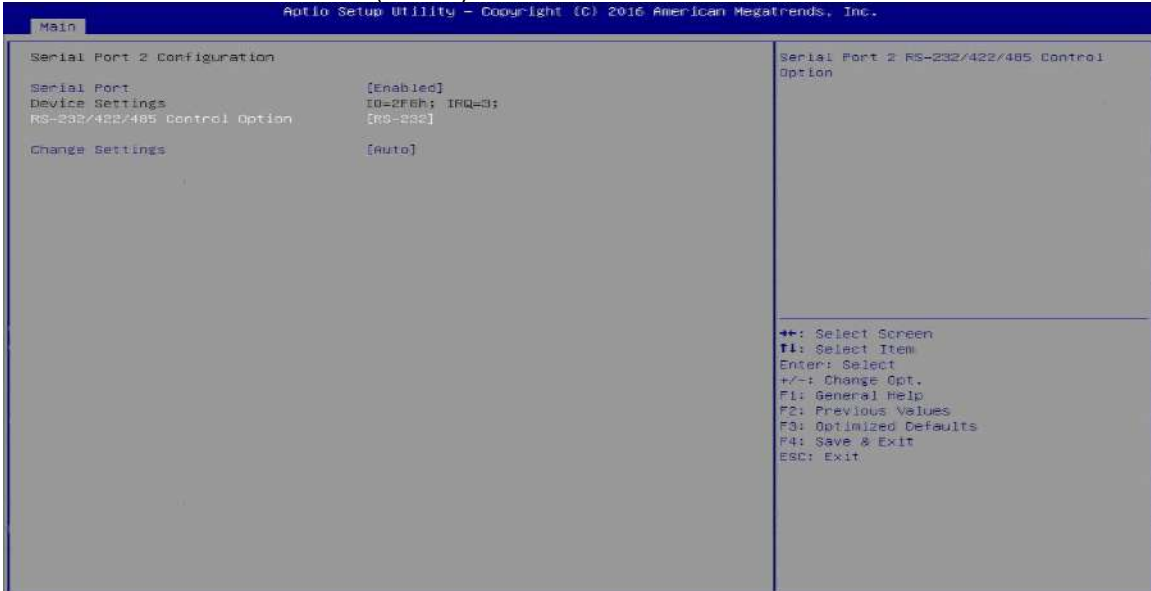

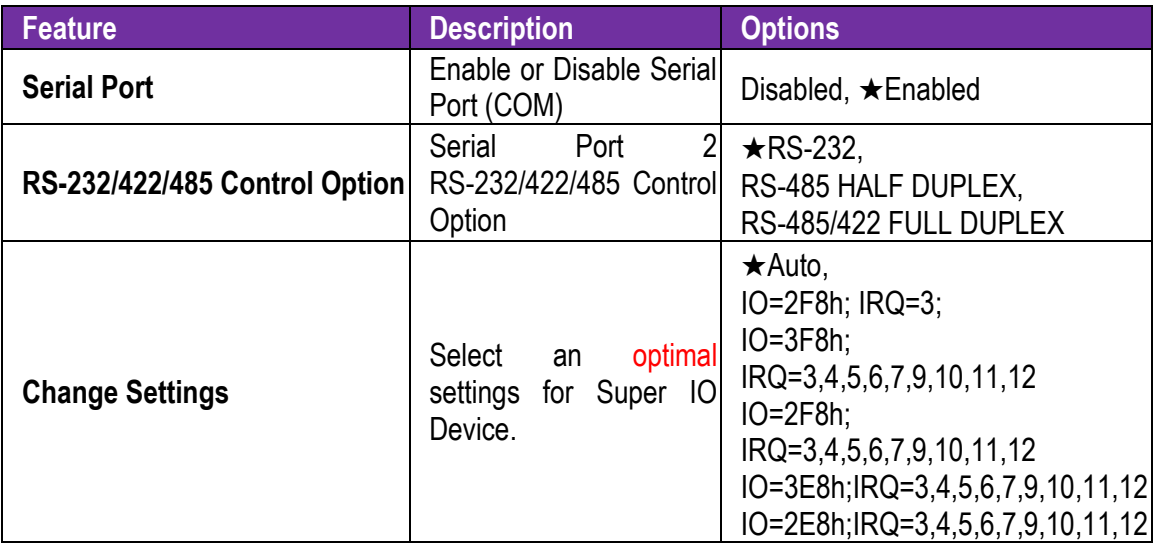

#### **Serial Port 3 Configuration**

Set Parameters of Serial Port 3 (COMC)

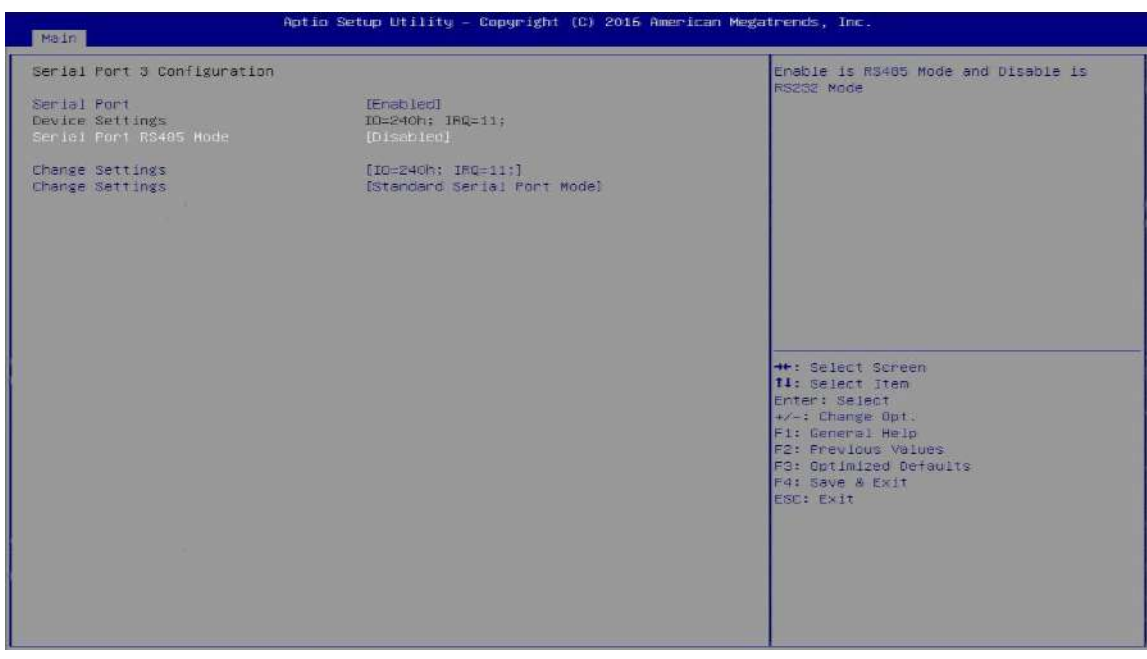

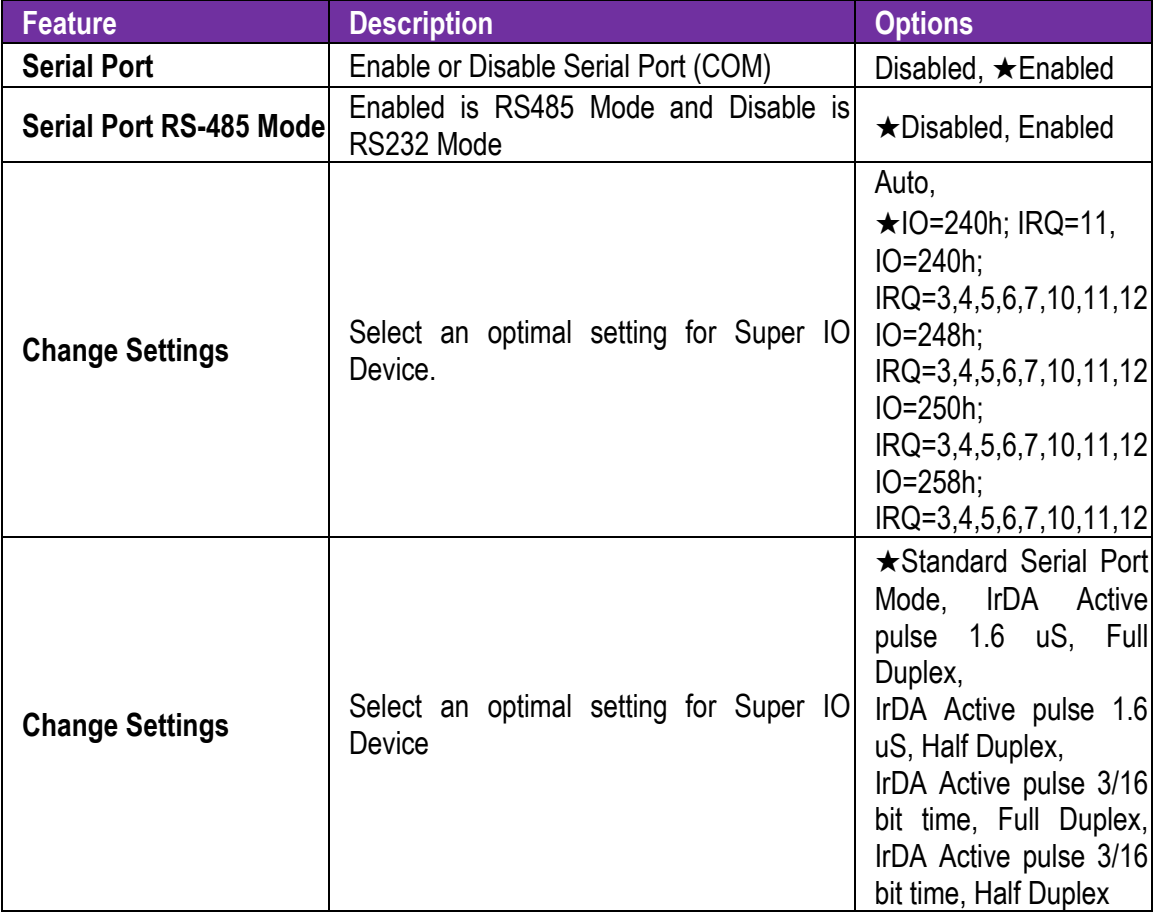

#### **Serial Port 4 Configuration**

Set Parameters of Serial Port 4 (COMD)

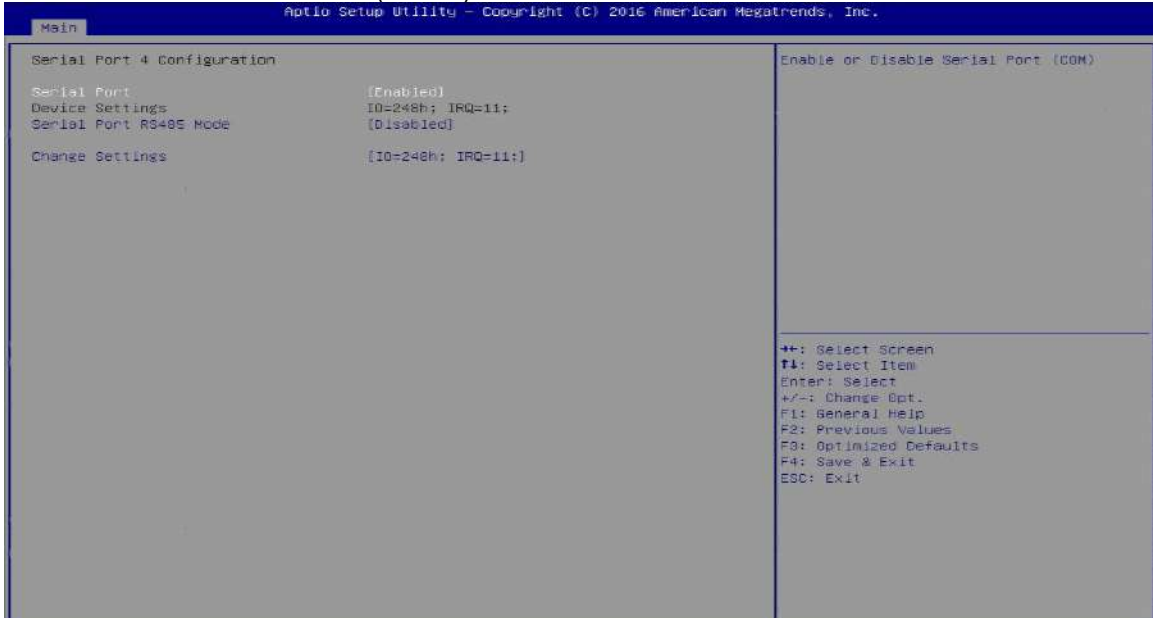

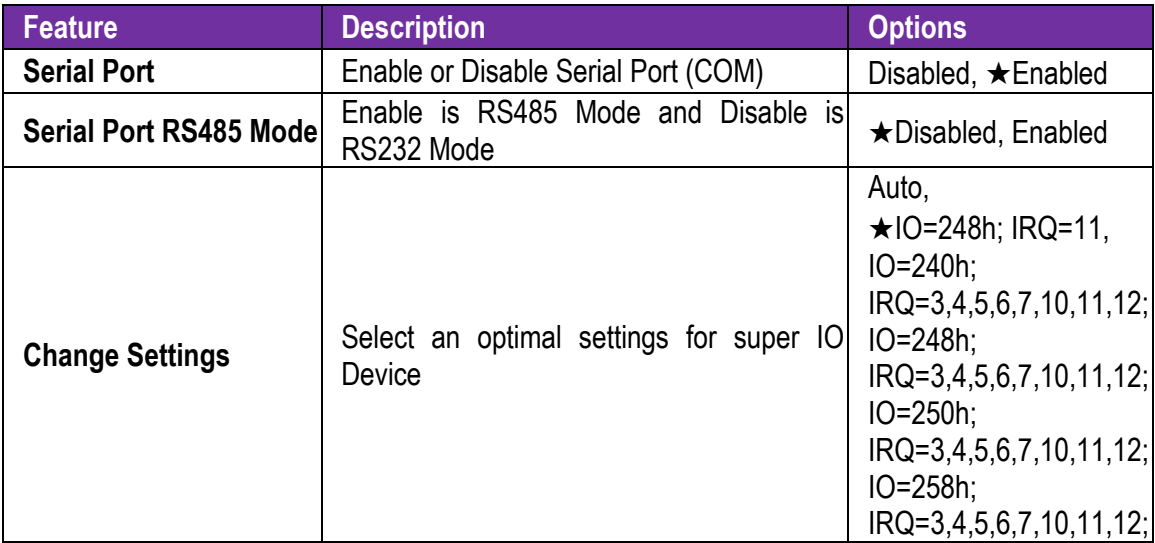

#### **Serial Port 5 Configuration**

Set Parameters of Serial Port 5 (COME)

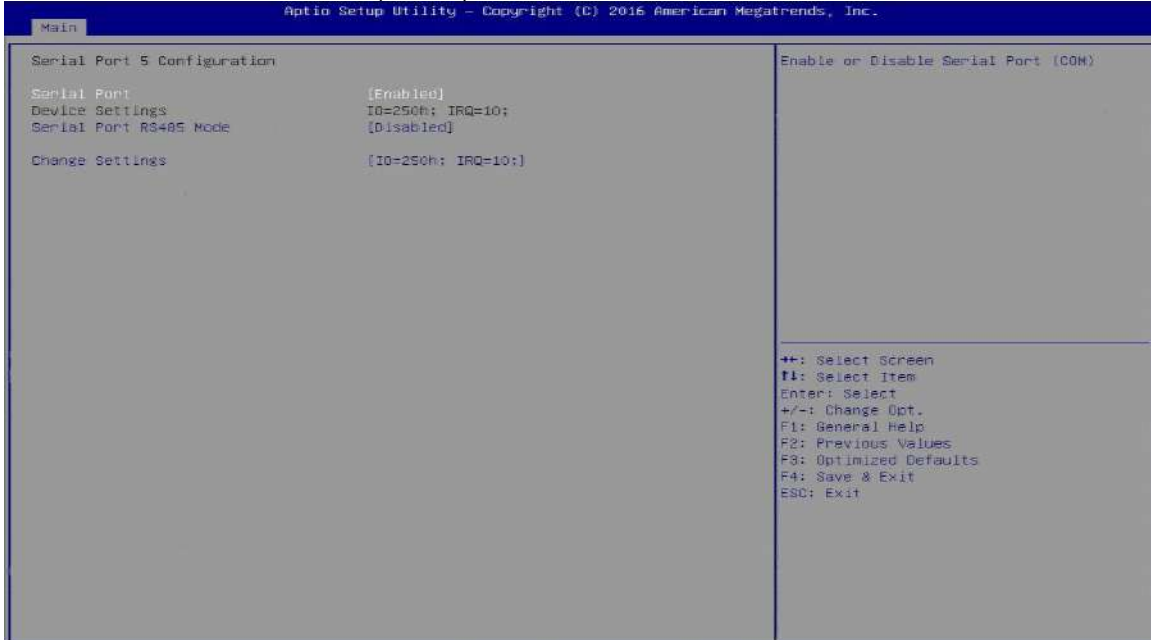

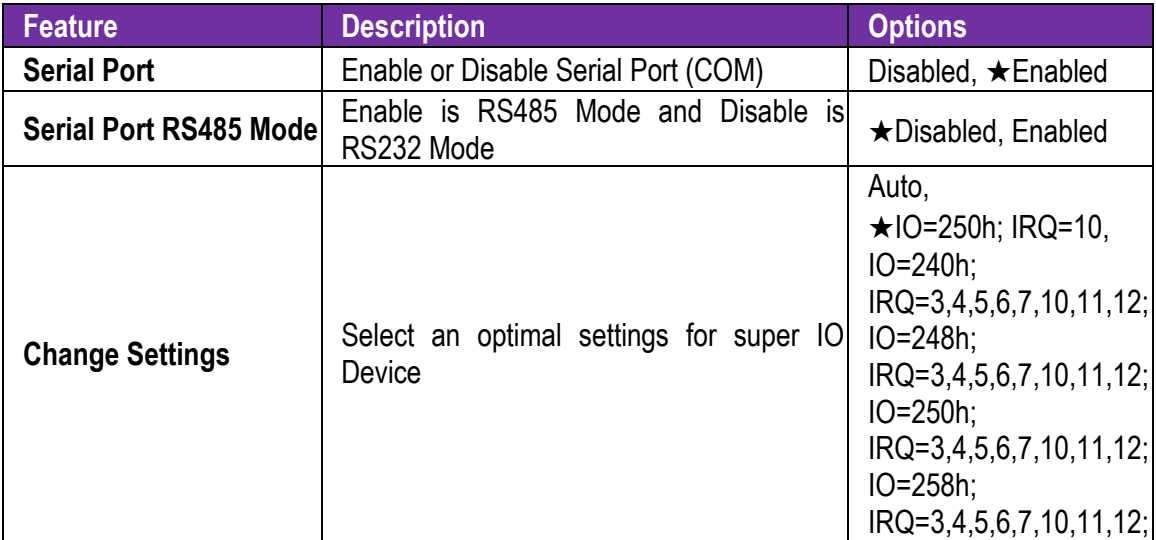

#### **Serial Port 6 Configuration**

Set Parameters of Serial Port 6 (COMF)

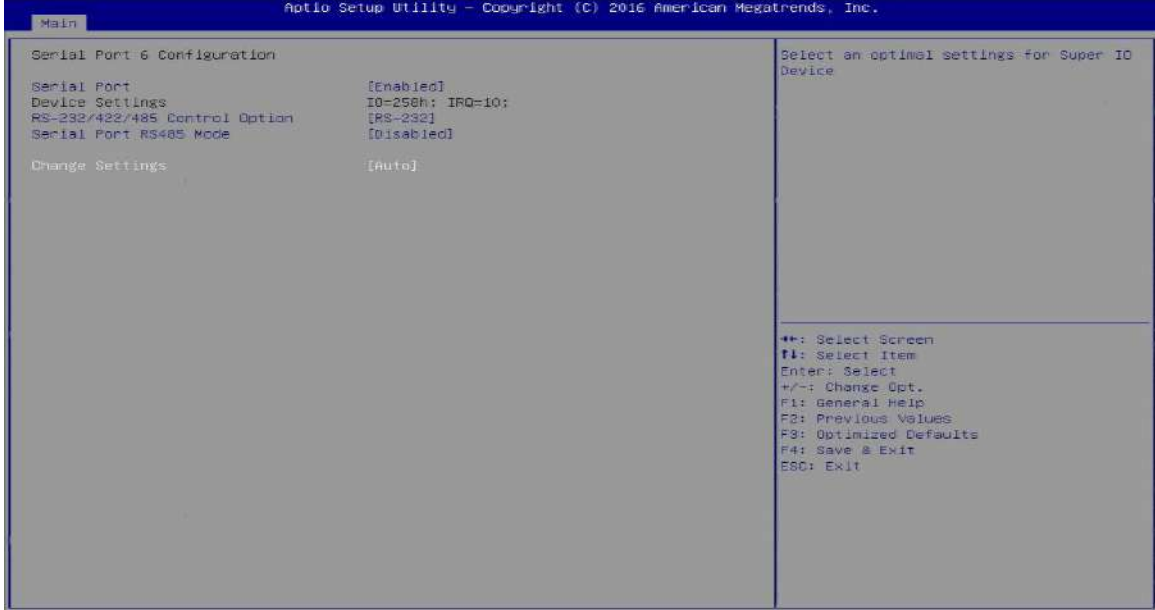

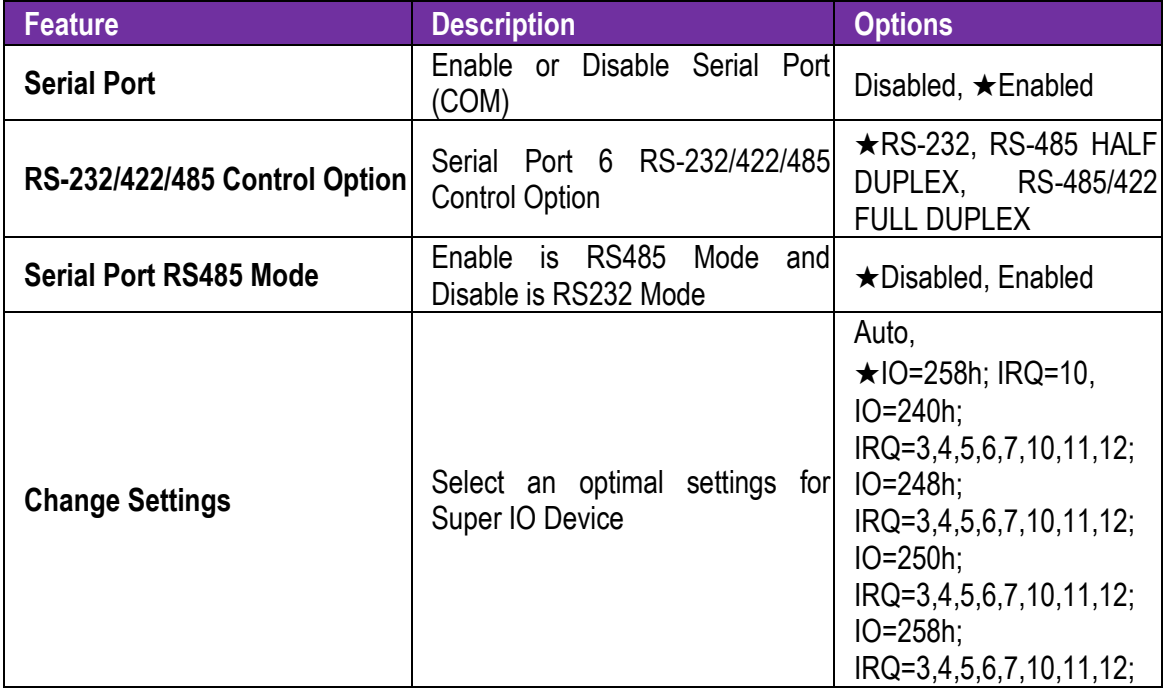

#### **H/W Monitor Configuration**

#### Monitor hardware status

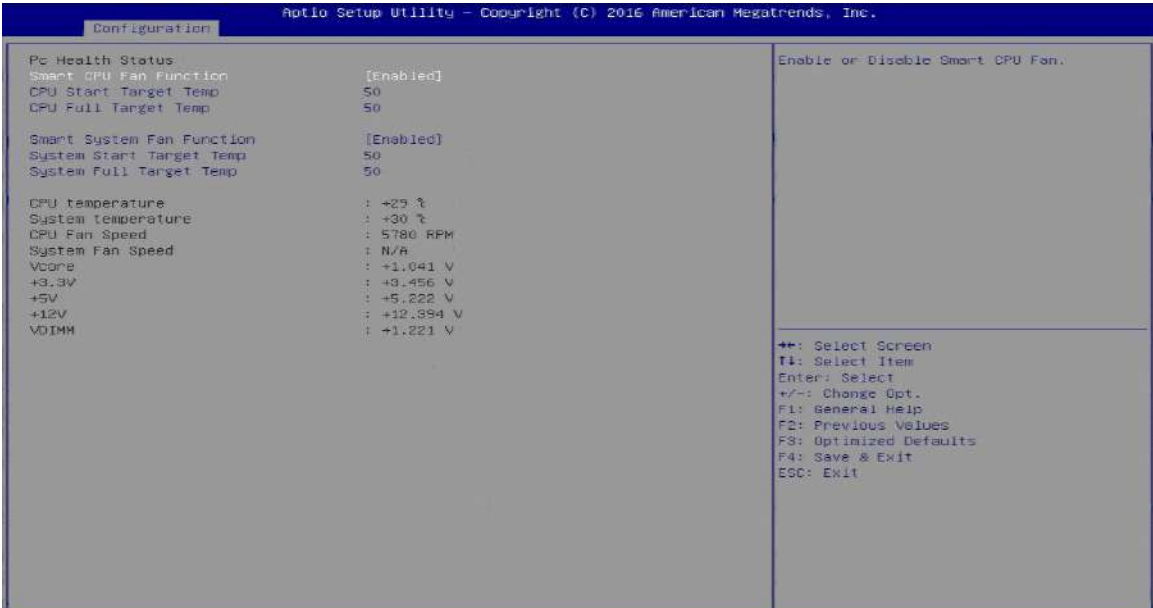

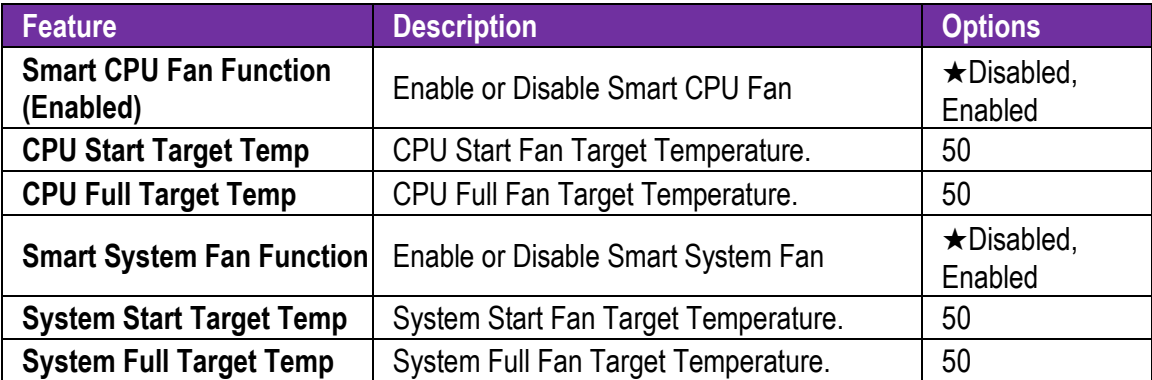

#### **Serial Port Console Redirection**

Serial Port Console Redirection

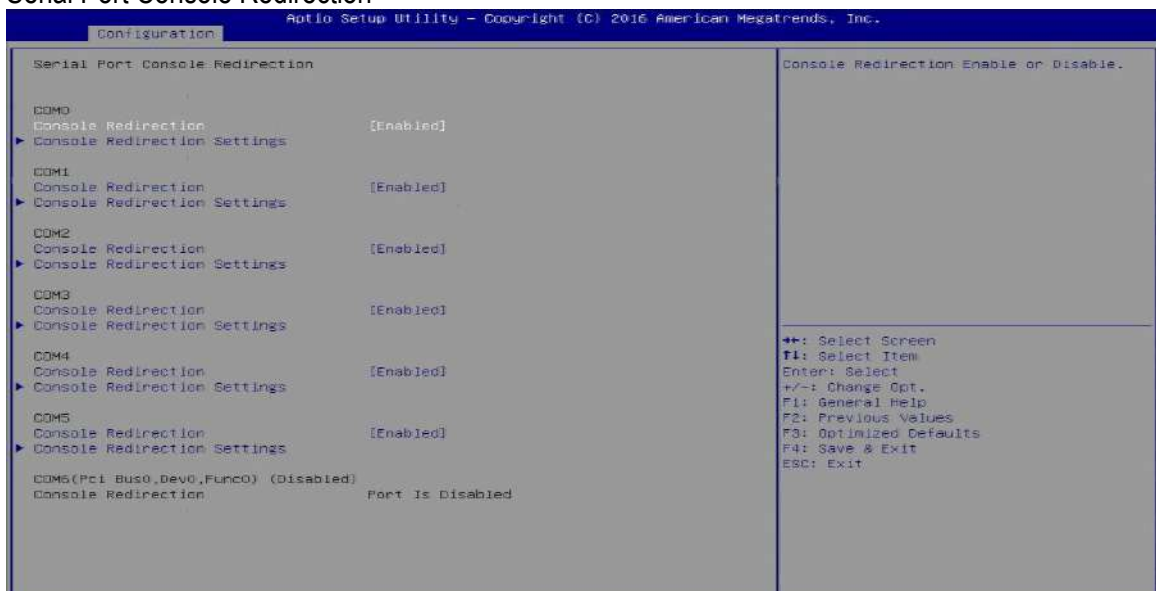

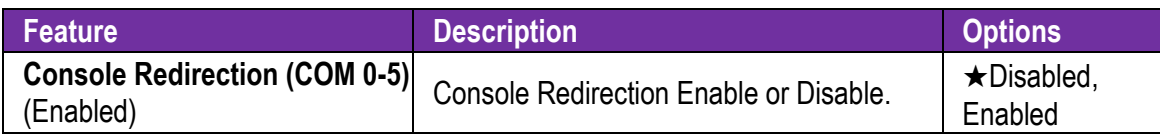

#### **COM 0-5 Serial Port Console Redirection**

Serial Port Console Redirection

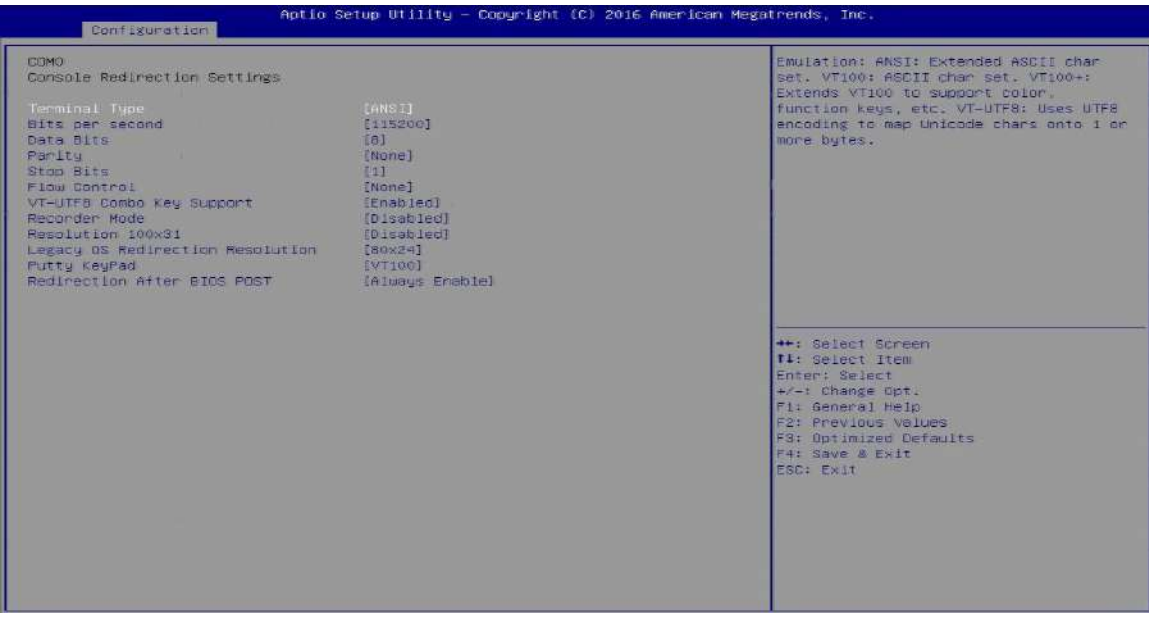

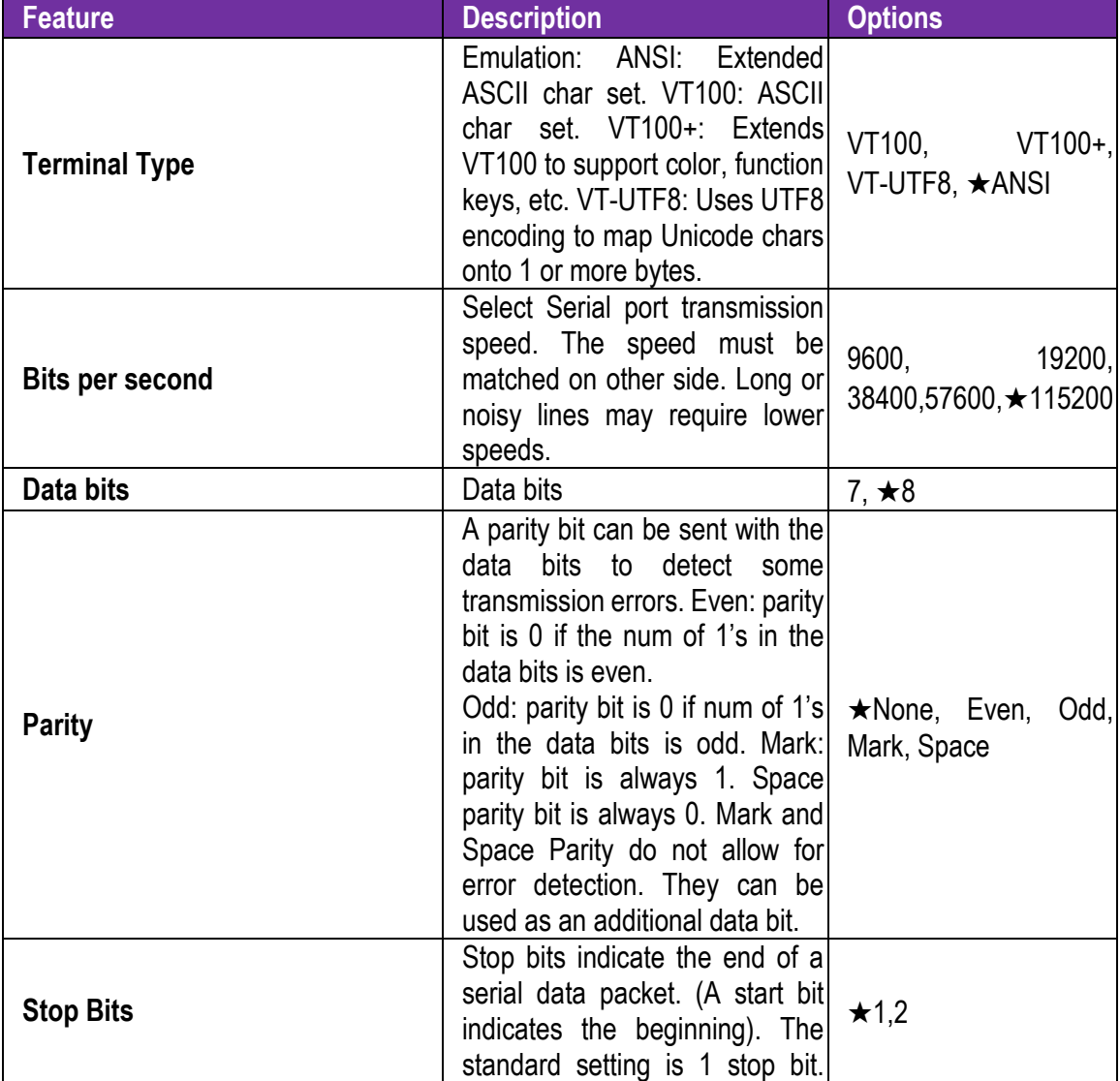

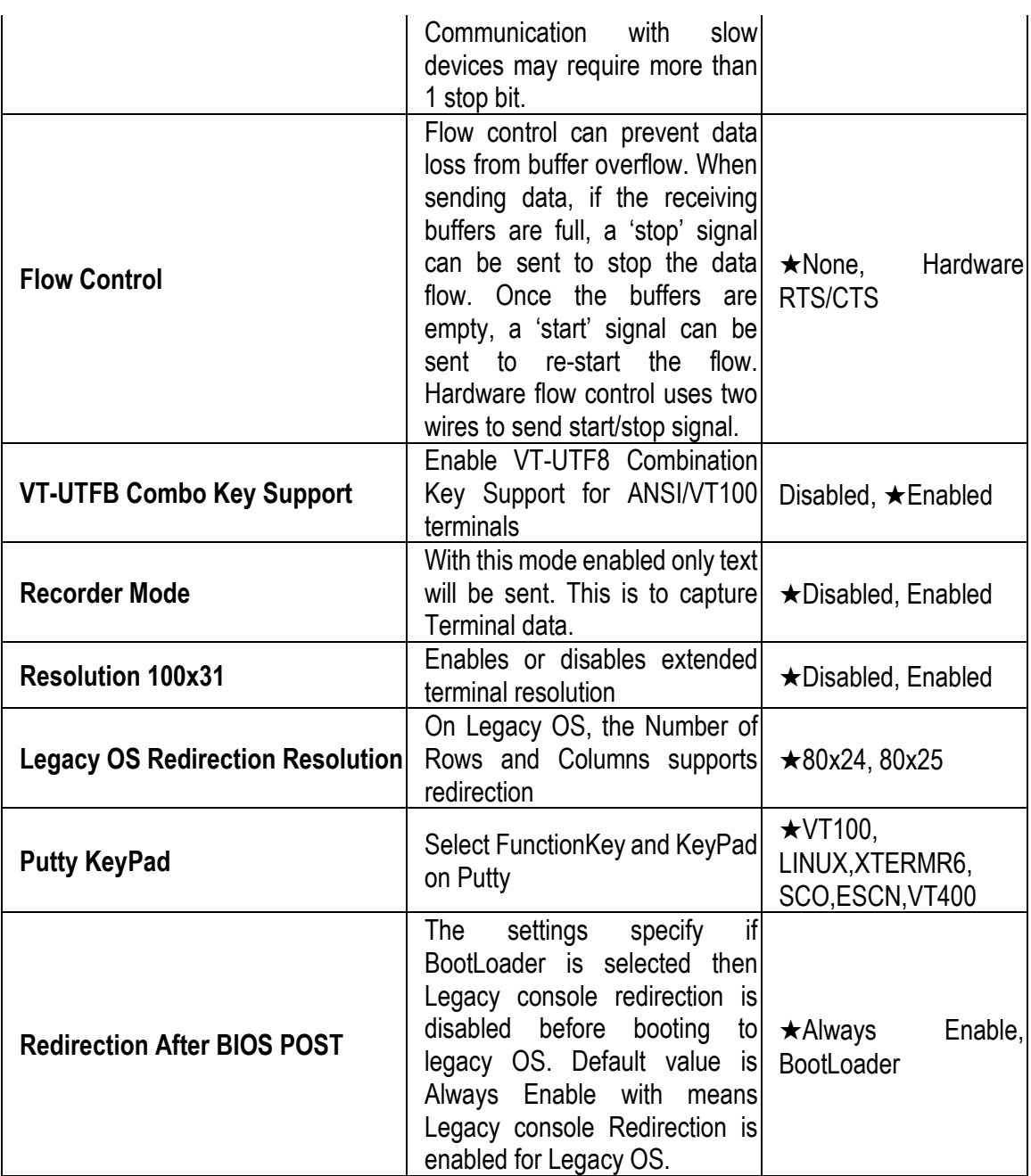

## <span id="page-44-0"></span>**3.4 Security**

This section lets you set security passwords to control access to the system at boot time and/or when entering the BIOS setup program.

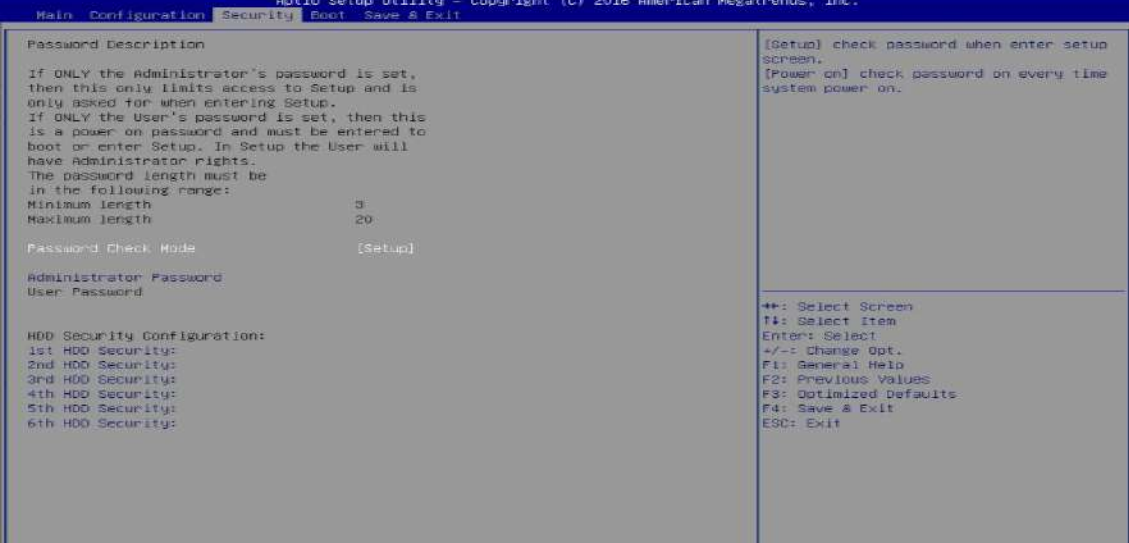

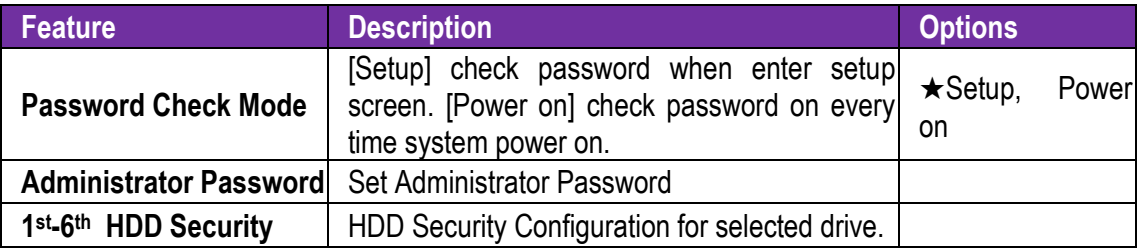

### <span id="page-45-0"></span>**3.5 Boot**

Use this menu to specify the priority of boot devices.

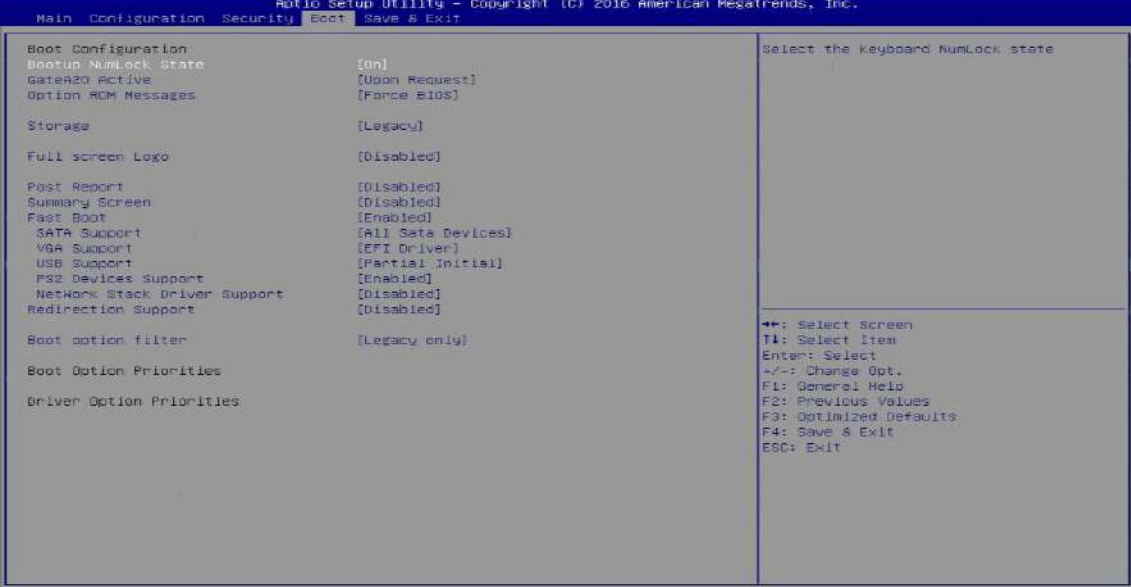

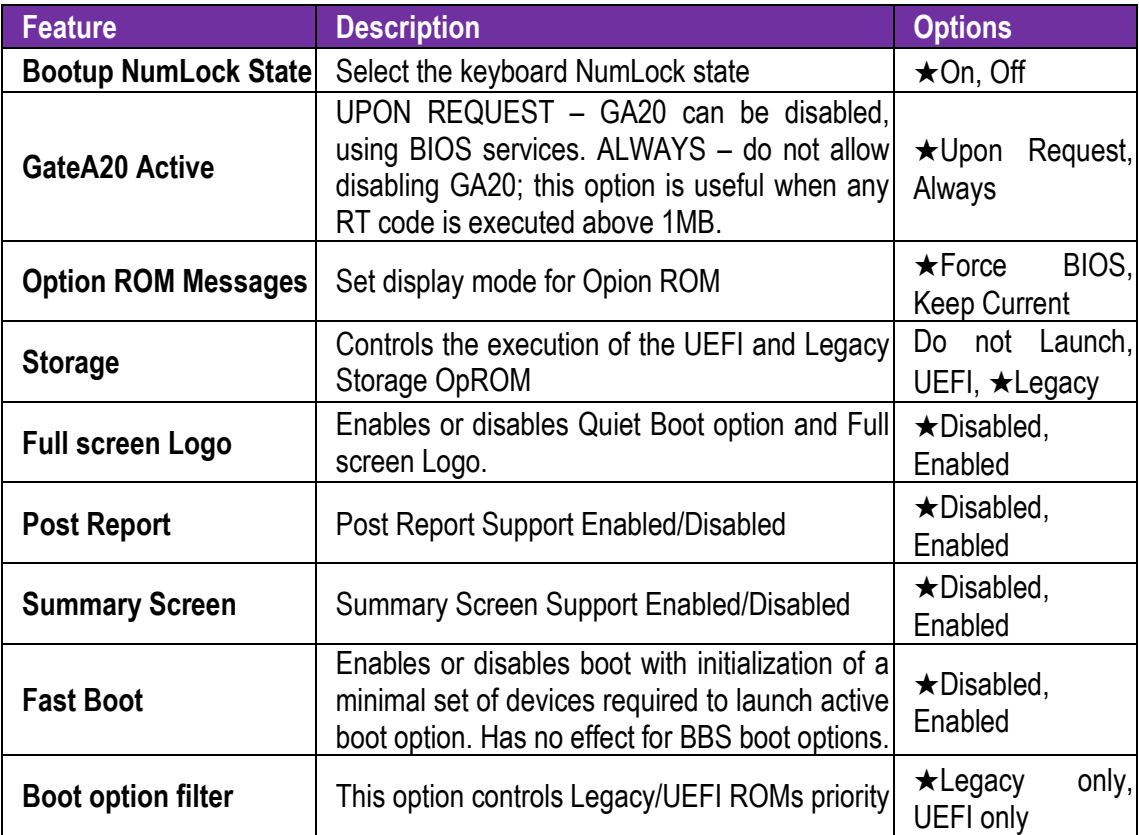

## <span id="page-46-0"></span>**3.6 Save & Exit**

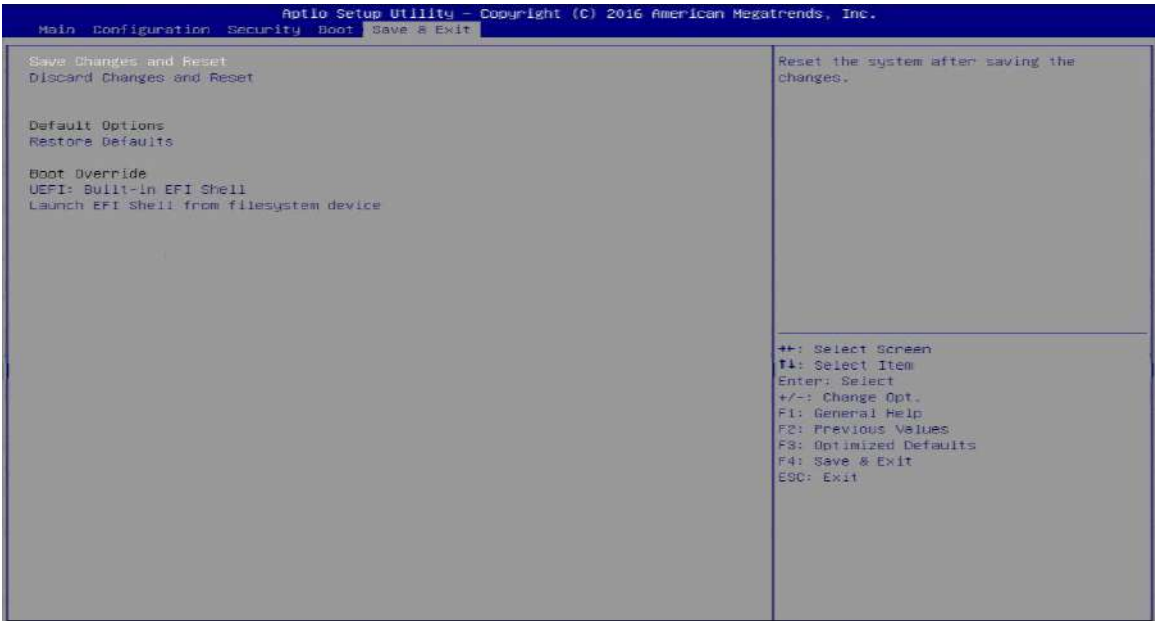

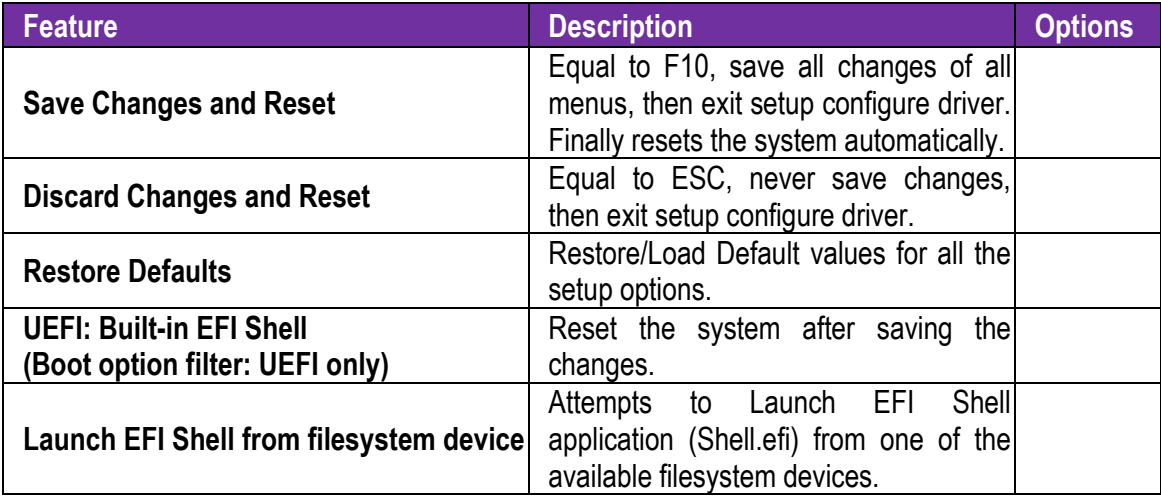

## <span id="page-47-0"></span>**Chapter 4 Important Instructions**

This chapter includes instructions which must be carefully followed when the fan-less embedded system is used.

## <span id="page-47-1"></span>**4.1 Note on the Warranty**

Due to their limited service life, parts which, by their nature, are especially subject to wear are not included in the guarantee beyond the legal stipulations.

## <span id="page-47-2"></span>**4.2 Exclusion of Accident Liability Obligation**

Portwell, Inc. shall be exempt from the statutory accident liability obligation if users fail to abide by the safety instructions.

## <span id="page-47-3"></span>**4.3 Liability Limitations / Exemption from the Warranty Obligation**

In the event of damage to the system unit caused by failure to abide by the hints in this manual and on the unit (especially the safety instructions), Portwell, Inc. shall not be required to respect the warranty even during the warranty period and shall be free from the statutory accident liability obligation.

## <span id="page-47-4"></span>**4.4 Declaration of Conformity**

**EMC**

CE/FCC Class A

This equipment complies with Part 15 of the FCC Rules. Operation is subject to the following two conditions:

1. This equipment may not cause harmful interference.

2. This equipment must accept any interference that may cause undesired operation.

**Applicable Standards:**

EN 55032: 2012 + A1: 2007, Class A EN 61000-3-2: 2006 EN 61000-3-3: 1995 + A1: 2001 + A2: 2005 EN 55024: 1998 + A1: 2001 + A2: 2003 IEC 61000-4-2: 2008 IEC 61000-4-3: 2006 + A1: 2007 IEC 61000-4-4: 2004 IEC 61000-4-5: 2005 IEC 61000-4-6: 2007 IEC 61000-4-8: 1993 + A1: 2000 IEC 61000-4-11: 2004 FCC 47 CFR Part 15 Subpart FCC 47 CFR Part 15 Subpart

## <span id="page-48-0"></span>**Chapter 5 Frequent Asked Questions**

#### **Question: I forgot my password of system BIOS, what am I supposed to do?**

#### **Answer:**

You can switch off your power supply then find the JP5 on the WADE-8017 board to set it from 1-2 short to 2-3 short and wait 5 seconds to clean your password then set it back to 1-2 short to switch on your power supply.

JP5: CMOS Setting

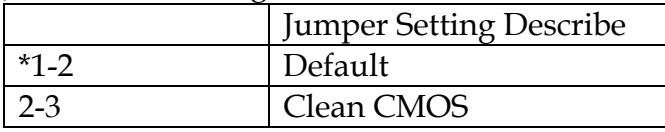

#### **Question: How to update the BIOS file?**

#### **Answer:**

- 1. Please visit web site of Portwell download center as below hyperlink [http://www.portwell.com.tw/support/download\\_center.php](http://www.portwell.com.tw/support/download_center.php) **Registering** an account in advance is a must. (The E-Mail box should be an existing Company email address that you check regularly.) http://www.portwell.com.tw/member/newmember.php
- 2. Type in your User name and password and log in the download center.
- 3. Select "Search download" and type the keyword "WADE-8017".
- 4. Find the "BIOS "page and download the ROM file and flash utility.

5. Unzip file to bootable USB flash drive which can boot to dos mode. Then execute the "update.bat" or "update.efi ". It will start to update BIOS.

**NOTE:** Once you use "update.efi" to update BIOS, it must be get into the SHELL MODE to update BIOS

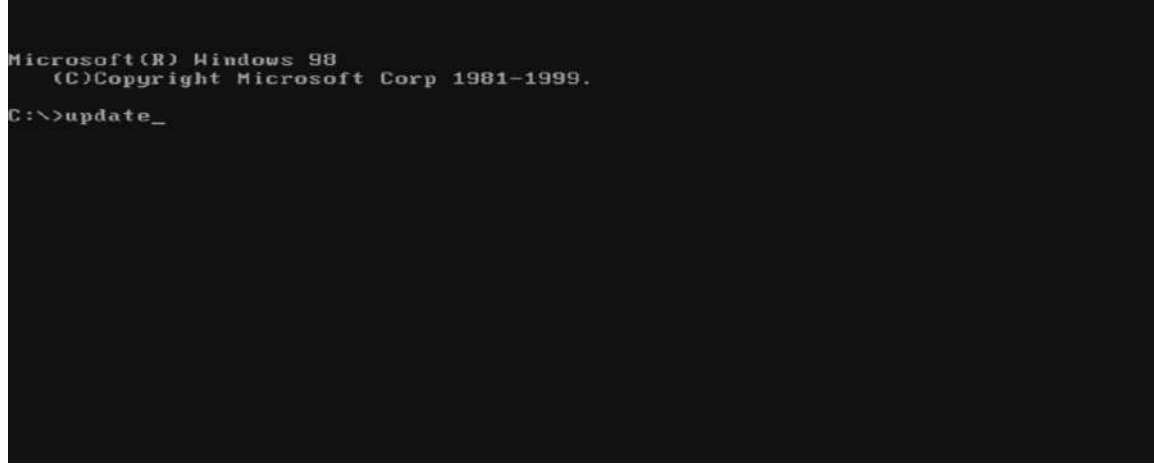

DOS MODE: update.bat

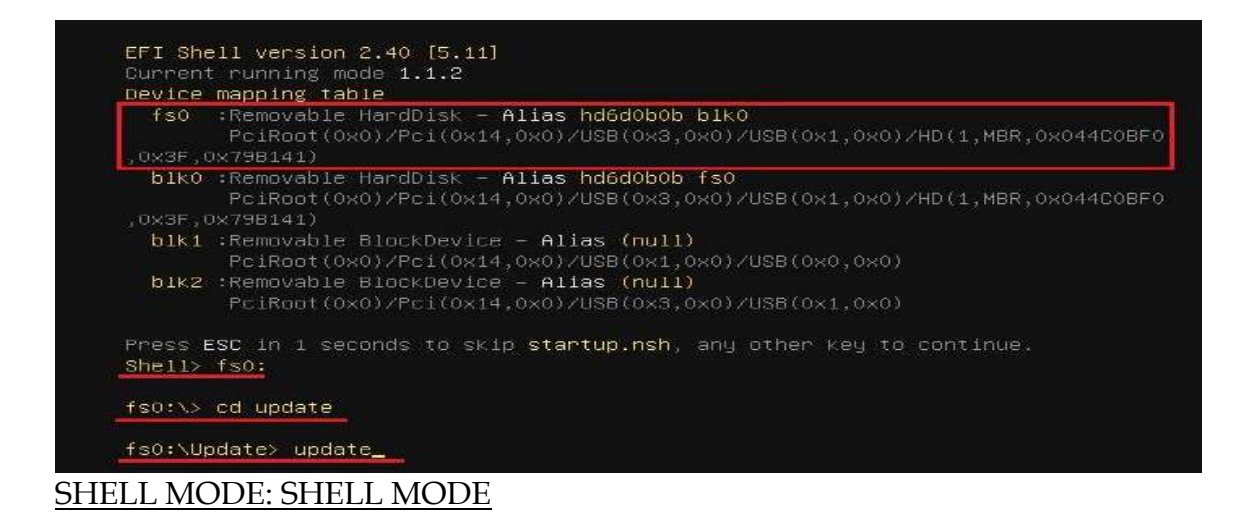

6. When you see the "FPT Operation Passed" message, which means the BIOS update processes finished. Please cut the AC power off and **wait for 10 seconds** before powering on.

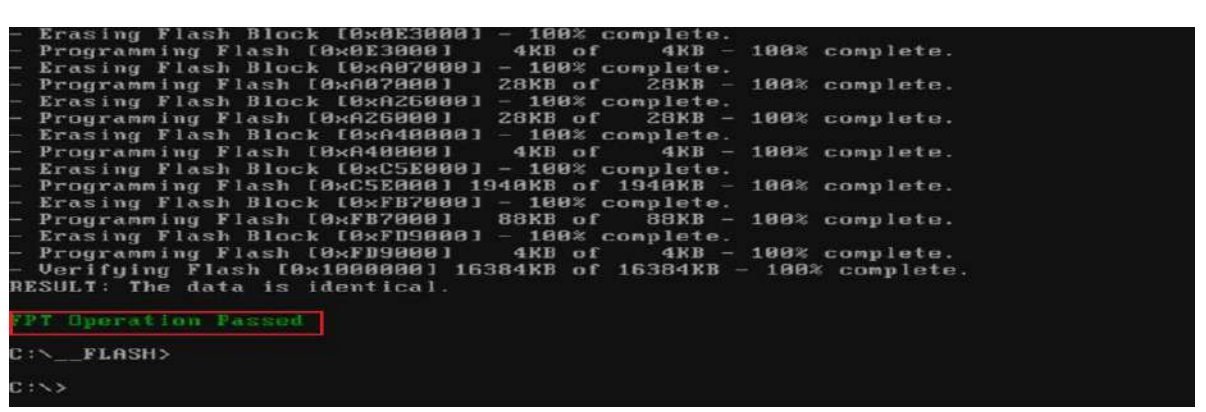

#### DOS MODE: update.bat

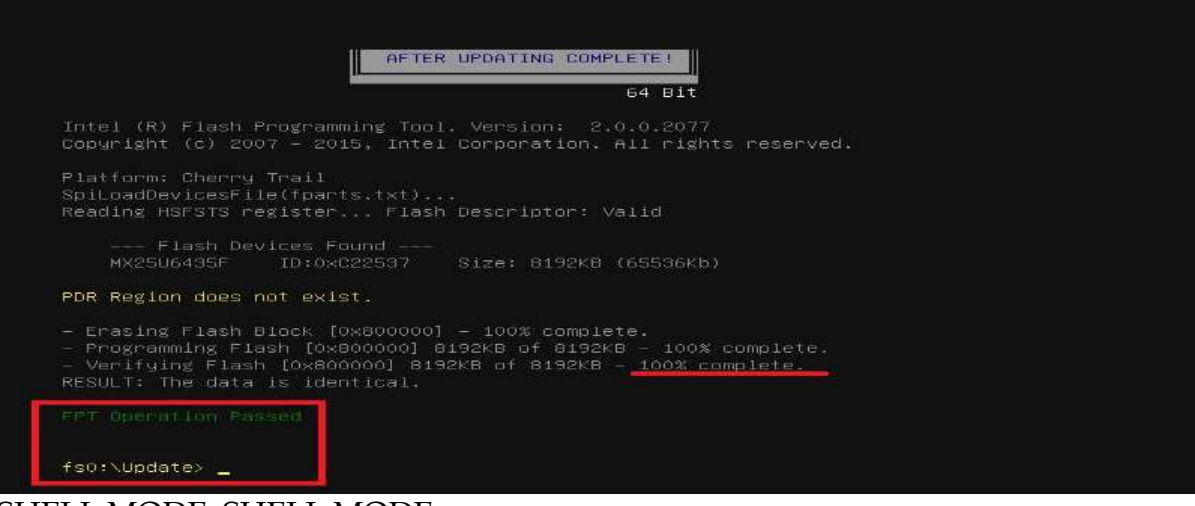

#### SHELL MODE: SHELL MODE

7. Press **"del"** key into the BIOS setup menu and switch to **"Save & Exit"** page then select **"Restore Defaults"** option and press **"Yes"** then select **"Save Changes and Reset"** to finish all BIOS update processes.

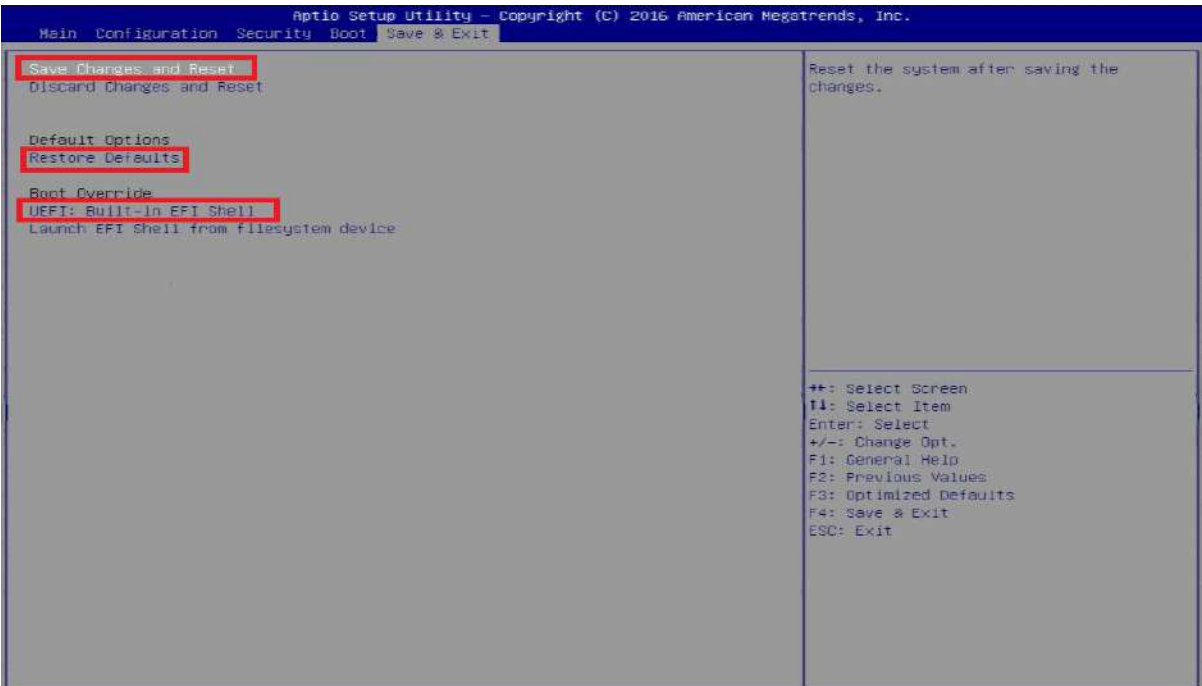